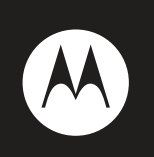

# **i9**

**User's Guide**

### **IMPORTANT NOTICE: PLEASE READ PRIOR TO USING YOUR PHONE**

The SIM card provided in this kit is intended for use with the phone provided in this package.

Loss of certain features will result when using a SIM card from one of the following models: *i*30*sx*, *i*35*s*, *i*50*sx*, *i*55*sr*, *i*58*s*, *i*60*c*, *i*80*s*, *i*85*s*, *i*88*s*, *i*90*c*, *i*95*cl* series, and the *i*2000 series.

For more information on SIM card compatibility, go to www.motorola.com/iden.

Defects or damage to your Motorola phone that result from the use of non-Motorola branded or certified Accessories, including but not limited to replacement housings and or other peripheral accessories, are excluded from warranty coverage. Please refer to the text of Motorola's Limited One Year warranty located in this user's guide for complete details.

### DECLARATION OF CONFORMITY

Per FCC CFR 47 Part 2 Section 2.1077(a)

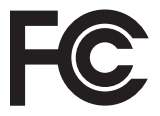

Responsible Party Name: Motorola, Inc. Address: 8000 West Sunrise Boulevard Plantation, FL 33322 USA Phone Number: 1 (800) 453-0920 Hereby declares that the product: Product Name: i9 Model Number: H07XAN6, IR7AN FCC-ID: IHDT56J01 Conforms to the following regulations: FCC Part 15, subpart B, section 15.107(a), 15.107(d) and section 15.109(a)

### FCC Notice to Users

#### **The following statement applies to all products that have received FCC approval. Applicable products bear the FCC logo, and/or an FCC ID in the format FCC-ID: IHDT56JQ1 on the product label.**

Motorola has not approved any changes or modifications to this device by the user. Any changes or modifications could void the user's authority to operate the equipment. See 47 CFR Sec. 15.21.

### Class B Digital Device

As a personal computer peripheral, this device complies with part 15 of the FCC Rules. Operation is subject to the following two conditions: (1) This device may not cause harmful interference, and (2) this device must accept any interference received, including interference that may cause undesired operation. See 47 CFR Sec. 15.19(3).

**Note:** This equipment has been tested and found to comply with the limits for a Class B digital device, pursuant to part 15 of the FCC Bules. These limits are designed to provide reasonable protection against harmful interference in a residential installation. This equipment generates, uses and can radiate radio frequency energy and, if not installed and used in accordance with the instructions, may cause harmful interference to radio communications. However, there is no guarantee that interference will not occur in a particular installation.

If this equipment does cause harmful interference to radio or television reception, which can be determined by turning the equipment off and on, the user is encouraged to try to correct the interference by one or more of the following measures:

- **•** Reorient or relocate the receiving antenna.
- **•** Increase the separation between the equipment and receiver.
- **•** Connect the equipment into an outlet on a circuit different from that to which the receiver is connected.
- **•** Consult the dealer or an experienced radio/TV technician for help.

# HELLOMOTO

Introducing your new Motorola wireless phone. Here's a quick anatomy lesson.

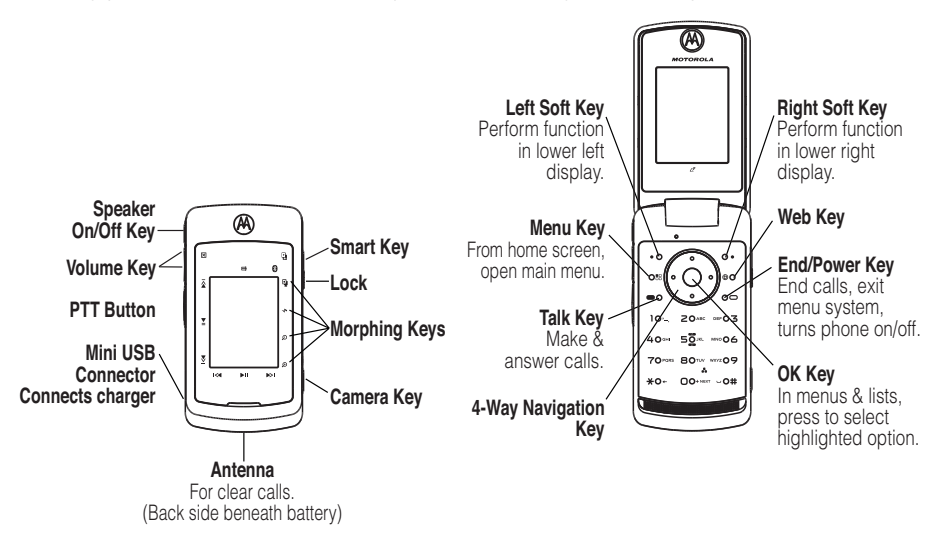

<span id="page-7-0"></span>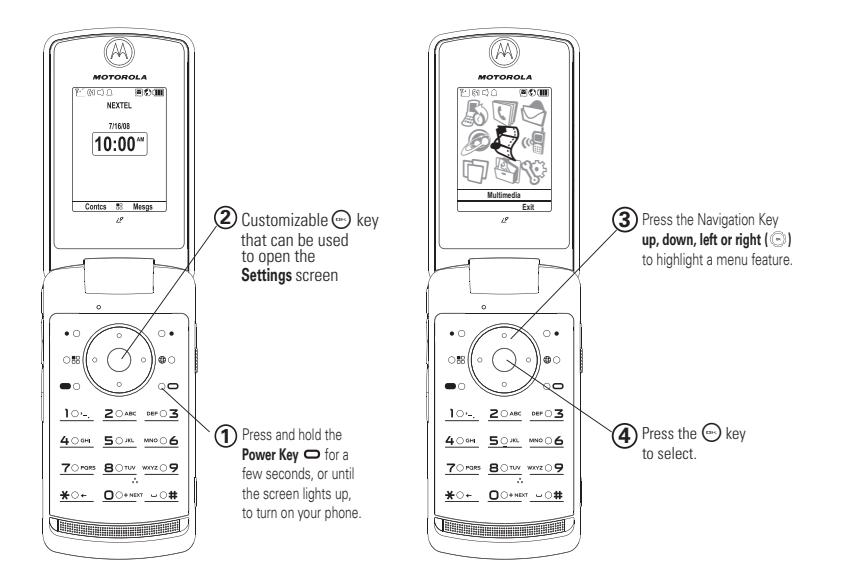

#### Motorola, Inc. Consumer Advocacy Office 1307 East Algonquin Road Schaumburg, IL 60196 www.hellomoto.com

**Note:** Do not ship your phone to the above address. If you need to return your phone for repairs, replacement, or warranty service, please contact the Motorola Customer Support Center at:

1-800-453-0920 (United States)

1-877-483-2840 (TTY/TDD United States for hearing impaired)

Certain mobile phone features are dependent on the capabilities and settings of your service provider's network. Additionally, certain features may not be activated by your service provider, and/or the provider's network settings may limit the feature's functionality. Always contact your service provider about feature availability and functionality. All features, functionality, and other product specifications, as well as the information contained in this user's guide are based upon the latest available information and are believed to be accurate at the time of printing. Motorola reserves the right to change or modify any information or specifications without notice or obligation.

MOTOROLA and the Stylized M Logo are registered in the US Patent & Trademark Office. All other product or service names are the property of their respective owners. Java and all other Javabased marks are trademarks or registered trademarks of Sun Microsystems, Inc. in the U.S. and other countries.

© Motorola, Inc., 2008. Manual Number: NNTN7480A

# [contents](#page-7-0)

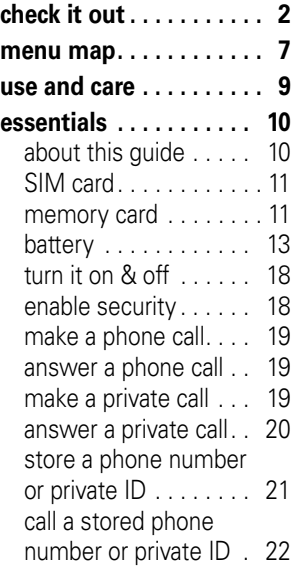

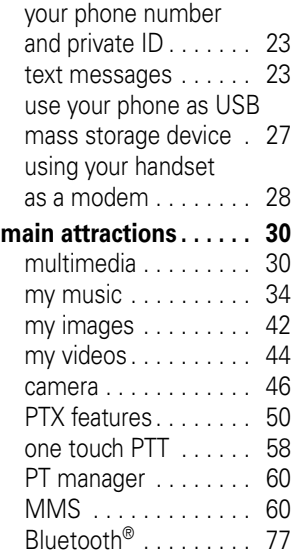

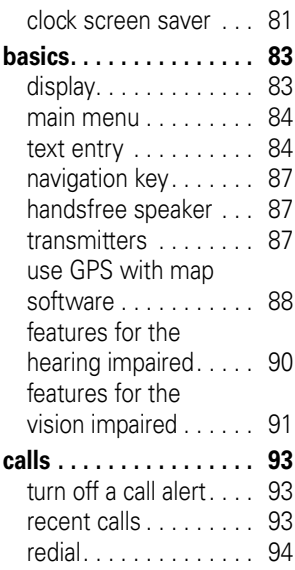

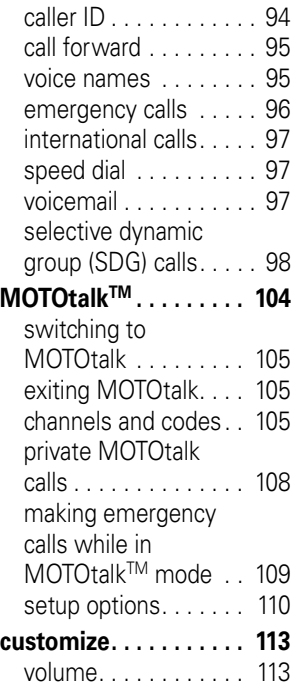

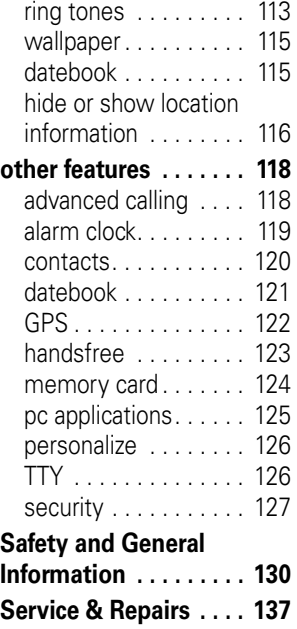

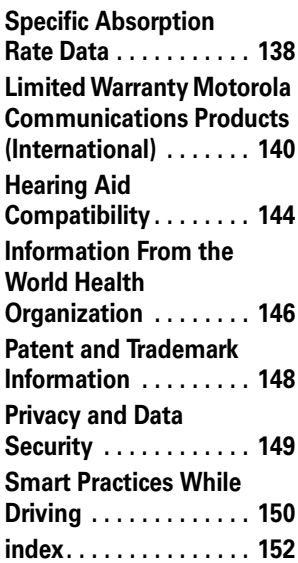

# menu map

#### <span id="page-12-0"></span>**main menu**

- **B** Recent Calls
- L **Contacts**
	- [New Contact]

#### E **Messages**

- [Create Message]
- Voice Mail
- Inbox
- Drafts
- Outbox
- Fax Mail
- Net Alert

#### 1 **Web**

#### j **Multimedia**

- Media Center
- My Images
- My Music
- My Videos
- Camera • Camcorder
- 
- Ring Tones<br>• VoiceBecord

#### <sup>(</sup> Push To Talk

- Call Alert
- PT Manager
- PTT Options
- MOTOtalk

#### H **Games and Apps**

- Buy More
- Alarm Clock Plus
- My Images
- My Music
- My Videos
- Java System
- **D** Tools
	- **My Info**
		- My Name
			- Line 1
			- Line 2
		- Private ID1
		- Private ID2
		- Group ID
		- Carrier IP
		- **IP1** Address • IP2 Address
		-
	- **Profiles**
		- [New Profile]
		- Standard
		- Car
		- Meeting
		- Office
		- Outdoors
		- Headset
		- PRVT Only
		- CNTCS Only

#### **• Alarm Clock Plus**

- **Bluetooth**
	- Audio Devices
	- Pair to Devices
	- Device History
	- Setup
	- Find Me
- **• GPS**
	- Position
	- Privacy
	- Interface
- **Datebook**
	- [New Event]
- **Call Timers**
	- Last Call
	- Phone Reset
	- Phone Lifetime
	- Prvt/Grp Reset
	- Prvt/Grp Lifetime
	- Kbytes Reset
- **Memo**

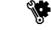

Settings (see next page)

This is the standard main menu layout. Your phone's menu may be a little different.

#### **sett i n gs menu**

#### **D i s play/Info**

- Wallpaper
	- **IBuy Morel**
	- Internal
	- External
- Text Size
- Theme
- Home Icons
- Backlight
	- Timer
	- Java Timer
	- Lighting Effect
	- Sensor
	- PTT Backlight
	- Bluetooth LED
- Clock
	- Display
	- Screen Saver
	- Time Format
	- Date Format
	- Year
- Menu View
	- Icon View
	- List View
	- Tab View
- Large Dialing
- Language

#### **Phone Calls**

- Set Line
- Any Key Ans
- Auto Redial
- Call Waiting
- Auto Ans
- Flin Activation
- Minute Beep
- Call Duration
- TTY
- Hearing Aid
- Notifications
- DTMF Dialing
- Call Forward
- Prepend

#### **Personal ize**

- Reorder Menu
- Shortcuts
- Up Key
- Down Key
- Left Key
- Right Key
- Center Key
- Left Softkey
- Right Softkey
- Power Up

#### **Volume**

- Ringers/Alerts
- Speaker
- Earpiece
- Multimedia
- Keypad

#### **Vo ice Playback**

- Speak Text
- Speak Caller
- Voice
- Multimedia Volume

#### **Memory Card**

- Remove Card
- Store Media
- Format Card
- Help

#### **Secur ity**

- Phone Lock
- SIM PIN
- GPS PIN
- Change Passwords

#### **Advanced**

- Alert Timeout
- Headset/Spkr
- Connectivity
- **Reset Defaults**
- Return to Home
- Transmitters
- Phone Only

#### **Connect ions**

- Bluetooth
- USB
	- Memory Card Access
	- Data Modem
	- Application Access
	- GPS NMEA
	- Help

#### **Check for U pdate**

# <span id="page-14-0"></span>use and care

To care for your Motorola phone, please keep it away from:

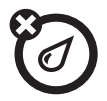

#### liquids of any kind dust and dirt

Don't expose your phone to water, rain, extreme humidity, sweat, or other moisture.

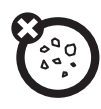

Don't expose your phone to dust, dirt, sand, food, or other inappropriate materials.

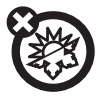

#### extreme heat or cold cleaning solutions

Avoid temperatures below -10°C/14°F or above 45°C/113°F.

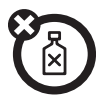

To clean your phone, use only a dry soft cloth. Don't use alcohol or other cleaning solutions.

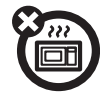

#### microwaves the ground

Don't try to dry your phone in a microwave oven.

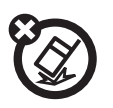

Don't drop your phone.

# <span id="page-15-0"></span>essentials

**Caution:** Before using the phone for the first time, read the Important Safety and Legal information included in the gray-edged pages at the back of this guide.

# <span id="page-15-1"></span>about this guide

This guide shows how to locate a menu feature as follows:

### **Find it:**  $\mathbb{E}$  >  $\mathbb{S}$  > Phone Calls

This means that, from the home screen:

**1** Press the *menu key* **B** and then press the Settings menu option  $\mathcal{F}$ .

**2** Press the *navigation keys* **e** to scroll to Phone Calls, and press the *center key*  $\dot{\mathbf{\Phi}}$  to select it.

#### **symbols**

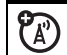

This means a feature is network or subscription dependent and may not be available in all areas, or might not be offered by your service provider. Contact customer service for more information.

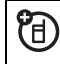

This means a feature requires an optional accessory.

# <span id="page-16-0"></span>SIM card

### insert the SIM card

Turn off your phone and remove your battery before you install or remove a SIM card.

Carefully slide the SIM card into your phone, until it lies flat in the SIM card holder.

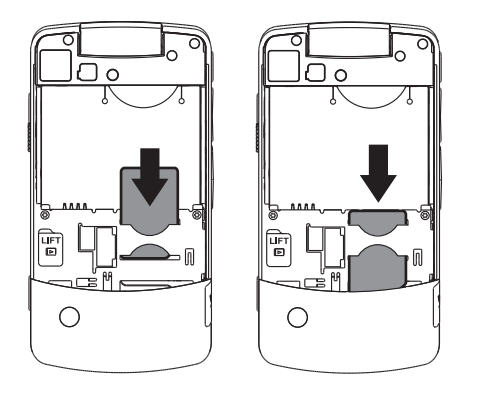

**Warning:** To avoid loss or damage, do not remove your SIM card from your phone unless absolutely necessary.

# <span id="page-16-1"></span>memory card

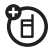

Your handset comes with a memory card, memory card adapter, and memory card reader<sup>1</sup>.

A memory card is removable flash memory you can use to store pictures, videos, and audio files.

You can connect your phone using a Motorola data cable directly to your computer, access the memory card

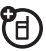

<sup>1.</sup> Depending on your service provider, the memory card, memory card adapter, and memory card reader may not be included with your phone. Your handset can be used with a Transflash or MicroSD memory card.

loaded in the phone to save or delete music, images, videos, or audio files.

**Find it:**  $\mathbb{E}$  >  $\mathbb{E}$  >  $\mathbb{E}$  > Connections > USB

### insert the memory card

**1** Remove the battery door, lift the black plastic indicator and slide the memory card in place. Return the battery cover when you are done.

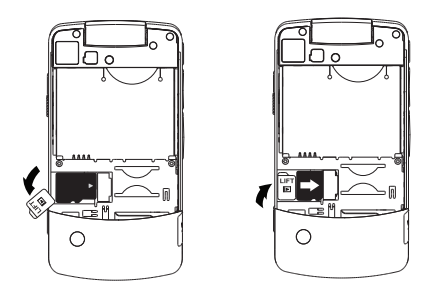

**Note:** The first time you insert a memory card in your phone, you will see the following options: [Do Nothing], Go To Audio Player, Go To Camera, and Go To Media Center. Select the option of your choice and continue.

### remove the memory card

**Warning:** Do not remove the memory card before selecting the Remove Card option under Settings. Removing the memory card before selecting the Remove Card option could result in loss of data.

- **1** From the home screen press  $\boxed{3}$  >  $\frac{1}{2}$  > Memory Card > Remove Card.
- **2** Once the handset confirms it is safe to remove the SD card, press  $\Box$  under OK.
- **3** Remove the battery door.

**4** Lift the black plastic indicator and, with your fingernail, slide the memory card out of the slot.

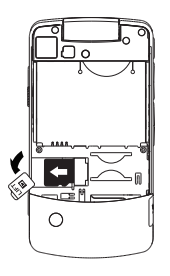

**5** Close the memory card slot cover.

# <span id="page-18-0"></span>battery

### Battery Use & Battery Safety

**• Motorola recommends you always use Motorola-branded batteries and chargers.** The warranty does not cover damage caused by non-Motorola batteries and/or chargers.

**Caution:** Use of an unqualified battery or charger may present a risk of fire, explosion, leakage, or other hazard. Improper battery use, or use of a damaged battery, may result in a fire, explosion, or other hazard.

- **•** Battery usage by children should be supervised.
- **Important**: Motorola mobile devices are designed to work best with qualified batteries. If you see a message on your display such as Invalid Battery or Unable to Charge, take the following steps:
	- **•** Remove the battery and inspect it to confirm it bears a Motorola "Original Equipment" hologram;
- **•** If there is no hologram, the battery is not a qualified battery;
- **•** If there is a hologram, replace the battery and retry charging it:
- **•** If the message remains, contact a Motorola Authorized Service Center.
- **•** New batteries or batteries stored for a long time may take more time to charge.
- **Charging precautions:** When charging your battery, keep it near room temperature. Never expose batteries to temperatures below 0°C (32°F) or above 45°C (113°F) when charging. Always take your mobile device with you when you leave your vehicle.
- **•** When storing your battery, keep it in a cool, dry place.
- **•** It is normal over time for battery life to decrease, and for the battery to exhibit

shorter runtime between charges or require more frequent or longer charging times.

- **Avoid damage to battery and mobile device.** Do not disassemble, open, crush, bend, deform, puncture, shred, or submerge the battery or mobile device. Avoid dropping the battery or mobile device, especially on a hard surface. If your battery or mobile device has been subjected to such damage, take it to a Motorola Authorized Service Center before using. **Do not** attempt to dry it with an appliance or heat source, such as a hair dryer or microwave oven.
- **Use care when handling a charged battery:** Particularly when placing it inside a pocket, purse, or other container with metal objects. Contact with metal objects (e.g., jewelry, keys,

#### **14** essentials

beaded chains) could complete an electrical circuit (short circuit), causing the battery to become very hot, which could cause damage or injury.

Promptly dispose of used batteries in accordance with local regulations. Contact your local recycling center for proper battery disposal.

**Warning:** Never dispose of batteries in a fire because they may explode.

### battery installation

**1** Slide the battery door upwards until it is released from the phone.

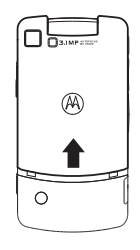

**2** Remove the battery door.

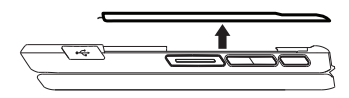

**3** Push the battery down until it snaps in place.

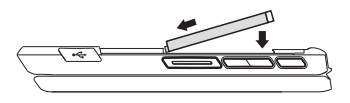

**4** Replace the battery door and slide it down while pressing gently until you hear a click.

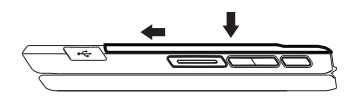

## battery charging

New batteries are not fully charged.

#### charge using the charger

**1** Pull out the connector cover, and insert the charger into the micro USB connector on your phone as shown.

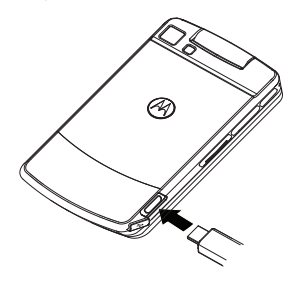

**2** Plug the other end of the charger into the appropriate electrical outlet.

When you charge the battery, the battery level indicator at the upper right of the screen shows charging progress. At least one

segment of the indicator must be visible to ensure full phone functionality while charging.

#### charge from your computer

୩ You can partially charge your phone's battery by connecting a Motorola-approved USB cable from your phone's micro-USB port to a high power USB connector on a computer (not a low-power one, such as the USB connector on your keyboard or buspowered USB hub). Typically, USB high-power connectors are located directly on your computer.

**Note:** The phone will be charged at a slower rate than it is charged with the rapid charger.

Your computer must be turned on, and you must have correct software drivers installed on your computer. If the Phone is off when the USB cable is connected between the computer and the phone, the phone will

power up in charging mode. This mode allows the phone to charge fastest and quickest.

**Note:** If the battery is very low, the phone will not turn On, but will continue to charge at a low rate. The phone will power up in charging mode when the battery has been charged to approximately 5% of its capacity. For faster charging under a very low battery condition, it is recommended to use the rapid charger supplied with the handset.

If the phone is turned on while charging from a computer, it will not fully charge the battery. In this case, the battery charge will be maintained approximately between 80% and 95% of the battery's capacity. Cables and software drivers are available in Motorola Original $M$  data kits, sold separately.

**Tip:** Motorola batteries have circuitry that protects the battery from damage from overcharging. Of course, unplugging the charger from the wall will avoid current drain. This handset complies with environmental energy consumption requirements by notifying the user to unplug the charger from the power outlet when the charger is disconnected from phone/power outlet. This notice can be dismissed permanently by pressing - under No.

# <span id="page-23-0"></span>turn it on & off

To turn on your phone, press and hold  $\Box$  for a few seconds or until the display turns on. If prompted, enter your four-digit unlock code.

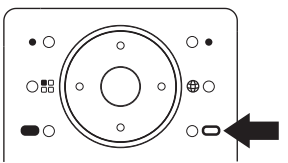

To turn off your phone, press and hold  $\Box$  for two seconds.

**Note:** If you press the **.** for more than four seconds, the handset will power "On" in Transmitters Off mode. To avoid turning on the phone with transmitters off, ensure the power key is not held at about 4 seconds after power-up is initiated, either by pressing the power key or plugging a cable into the USB port. To power up the phone normally from charging mode, wait until the Charger Attached screen is displayed, and then press the power key. See ["transmitters" on page 87](#page-92-2).

# <span id="page-23-1"></span>enable security

You must enable security the first time you power on you phone or within 10 days of first activation of your phone.

- **1** Press **1** under **Ok**.
- **2** Your are prompted to enable security. Press  $\bigcap$  under Yes. A series of screens

followed by the default home page displays.

3 Press  $\Box$  to return to the home screen.

# <span id="page-24-0"></span>make a phone call

Enter a phone number and press  $\blacksquare$  to make a call or use a voice command. See ["place a](#page-101-1)  [call using a voice name" on page 96.](#page-101-1)

To hang up press  $\Box$  or close the flip.

## <span id="page-24-1"></span>answer a phone call

When your phone rings and/or vibrates, you have the following options:

**1** If you want to answer the call on speaker phone, press the speaker key  $\mathbb{E}$  with the flip closed. To hang up press the smart  $key$   $\Box$ .

**2** If you want to answer the call using the handset, just open the flip and press  $\blacksquare$ . To hang up press  $\Box$  or close the flip.

**Note:** You must have the Flip Activation feature On. See ["advanced calling" on](#page-123-2)  [page 118](#page-123-2).

**3** If you are using a Bluetooth headset, you can press the answer key on your Bluetooth headset. To hang up press the same key on your Bluetooth headset.

# <span id="page-24-2"></span>make a private call

With Private calls service, you use your phone as a long-range, digital 2-way radio using one-to-one Private calls or one-to-many group calls.

Your Private ID is the number at which you receive one-to-one Private calls.

Talkgroup numbers are numbers through which you receive one-to-many group calls.

### to make a Private call

- **1** Enter the Private ID you want to call.
- **2** Press and hold the PTT button. Begin talking after your phone emits a chirping sound.
- **3** Release the PTT button to listen.

To end the call press  $\Box$ .

**Note:** A Private call ends automatically if there is no activity on the call for a few seconds.

### send call alerts

Sending a call alert discretely lets the recipient know that you want to talk to him or her on a Private call.

When you send a call alert, the recipient's handset displays your name and emits a series of beeps or vibrations.

### to send a call alert

**1** Enter the Private ID you want to call as you would when making a Private call.

### 2 Press<sub>I</sub>n under Alert.

When the message Ready To Alert appears on the display, press the PTT button until the message Alert Successful appears.

# <span id="page-25-0"></span>answer a private call

- **1** When your phone emits a chirping sound or vibrates to indicate you are receiving a Private call, wait for the caller to finish speaking.
- **2** Press and hold the PTT button and begin talking after your phone emits a chirping sound.
- **3** Release the PTT button to listen.

To end the call press  $\Box$ .

### answer a call alert

When you receive a call alert, you must:

#### **option**

Answer: Begin a Private call with the sender.

**Dueue:** Store the call alert to the call alert queue.

Clear: Dismiss and delete the call alert.

You cannot receive phone calls or Private calls until you do.

#### to answer a call alert

**1** Press the PTT button to start a Private call with the sender.

or

**2** Queue the call alert by pressing  $\Box$  under Queue.

**3** Clear the call alert by pressing **1** under Clear.

# <span id="page-26-0"></span>store a phone number or private ID

You can store a phone number or private ID in Contacts:

### **Find it:**  $\mathbb{E}$  **>**  $\mathbb{Q}$  **> [New Contact]**

- **1** Enter a name for the new entry. Each entry's name can contain 20 characters.
- **2** Select a specific Ring Tone/Picture.
- **3** Select a type for the entry (Mobile, Private1, Private 2, Work1, Work2, Home, Fax, Pager, IP or Other). To store a private ID choose Private1 or Private 2.
- **4** Enter the number for the entry and press **D** under Save when done

**Tip:** Before saving the entry, you can save more information. You can store an Email address, IP addresses, and more. You can choose a special ringer, create Contact entries that are groups of Private IDs called Group IDs and/or SDG lists.

After you have saved the number, the new Contacts entry is displayed.

# <span id="page-27-0"></span>call a stored phone number or private ID

**Shortcut:** From the home screen press  $\Box$ under Contcs.

or

### **Find it:**  $\mathbb{E}$  **>**  $\mathbb{Q}$

**1** Scroll to the **Contacts** entry.

**Tip:** You can set up your handset for two different search options by pressing

**88 > Search Option.** If you select Full Name Search, a new window will appear to allow you to type the name of the contact you are looking for. If you select First Letter Search, your handset will find the nearest match to the letter you enter.

- **2** If the Contacts entry contains more than one number, scroll left or right until the type of the number you want to call is displayed (Mobile, Private1, Private 2, Work1, Work2, Home, etc.).
- **3** If you chose a phone number, press  $\blacksquare$  to call the entry.

or

If you chose a Private ID, Talkgroup ID, or SDG List, press and hold the PTT button to call the number.

**Tip:** If the Contacts entry you scrolled to contains a Private ID, you can make an instant Private call to that Private ID by pressing and

holding the PTT button, even if the Private ID is not the type of number displayed.

# <span id="page-28-0"></span>your phone number and private ID

### **Find it:**  $\mathbb{E}$  >  $\mathbb{E}$  > My Info

**Tip:** Want to see your phone number or Private ID while you're on a call? Press  $\boxed{3}$ My Info.

# <span id="page-28-1"></span>text messages

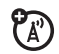

If your service provider offers Text Messaging, your phone sends text messages using MOSMS and receives text messages from other phones that are using MOSMS.

## set it up

Before you begin using text messaging, you may need to set up your signature, service center number, and expiration information.

**Shortcut:** From the home screen press  $\Box$ under Mesgs  $>$   $\boxed{\Xi}$  > Setup.

or

**Find it:**  $\mathbb{E}$  **>**  $\mathbb{S}$  **>**  $\mathbb{E}$  **> Setup** 

The following options become available:

#### **option**

Signature: Enter your signature (up to 11 characters long).

#### **option**

**Quick Notes:** Are short, pre-written text messages that you can create, edit, and send in your text messages. You can store up to 20 Quick Notes. A quick note may be up to 30 characters long.

Select Quick Notes to create a [New Note] or  $pres$   $\Box$  under **Edit** to change the pre-written Quick Notes.

Clean un: Select how often to clean up messages in your Inbox and Sent Items folders.

**Dlvy Rpt Default:** Select if you want a delivery report for your messages.

**Memory Size:** Displays the current memory usage of your phone.

MMS Setup: Lets you set your Friendly Name, select **Download Options** and setup quick note Replies for MMS messaging.

Press  $\bigcap$  under Rack to save the information you entered.

### receive a text message

- **1** To view the message press **•** under Read.
- **2** To dismiss the message notification press **D**under Back

**Note:** If your phone is powered off when you receive a text message, your phone notifies you the next time you power it on. If you are out of your coverage area, your phone alerts you when you return to your coverage area.

**Tip:** While reading a text and numeric message that contains a phone number, you can press  $\blacksquare$  to call that number.

## read from the Message center

**1** From the home screen press  $\Box$  under  $Message > Inbox.$ 

**2** Select the message you want to read.

**Tip:** Pressing the number of the message you want to read takes you to that message.

**3** To reply to the message, press **I** under **Reply** or to see all other choices, including forwarding and deleting the message, calling the sender, or storing the sender's number in **Contacts**, press **89.** 

### create and send text messages

**1** From the home screen press  $\Box$  under  $Message$  > [Create Message] .

or

You can also create a text message from the Inbox, Outbox, or Drafts folder.

**2** To address the message use the keypad to enter the phone number of the person you want to send the message to and press  $\odot$  or press  $\odot$  under Browse. Select Contacts or Recent Calls to find the number you want.

- **3** Select Message: and enter the text of the message or to use a quick note press  $\Box$ under **QNotes** and scroll to the quick note you want.
- **4** If you want to send the message, press  $\Box$  under Send or to delete the message without sending it, press  $\Box$  under Cancel.

**Note:** If you want to request confirmation of delivery press  $\Box$  > Delivery Report > On.

### use drafts

When you save a message as a draft, it is saved in the drafts folder.

**Shortcut:** From the home screen press  $\Box$ under Mesas > Drafts.

**1** Select the draft you want to edit. You also have the choice to create new text messages from this menu.

**2** To edit the fields you want to change. follow step 2 through step 4 in "create and send text messages" above.

### resend text messages

**Shortcut:** From the home screen press  $\Box$ under Mesas  $> 0$ utbox.

- **1** Scroll to the message you want to resend or press the number of the message you want to resend.
- **2** Press  $\boxed{3}$  > Resend.

### delete sent text messages

**Shortcut:** From the home screen press  $\Box$ under Mesas > Outbox.

- **1** Scroll to the message you want to delete.
- 2 Press<sub>[1]</sub> under Delete.
- **3** Press  $\boxed{\cdot}$  under Yes to confirm.

delete all unlocked sent messages

**Shortcut:** From the home screen press  $\Box$ under Mesas > Outbox.

- $Press$   $\boxed{33}$  > Delete All.
- 2 Press **I** under Yes to confirm.

### manage memory

Your text inbox, outbox, and drafts folder have a set amount of memory available for storing messages.

The text inbox holds 100 messages. If the text inbox is full, you cannot receive messages until you delete some.

The outbox and drafts folder hold 100 messages each. If the outbox and drafts folder memory is full, you cannot send messages or save drafts until you delete some.

To view the amount of memory available in your text inbox:

**Shortcut:** From the home screen press  $\Box$ under Mesas  $>$   $\boxed{\mathbb{E}}$   $>$  Setup  $>$  Memory Size.

行.

# <span id="page-32-0"></span>use your phone as USB mass storage device

**Find it:**  $\boxed{3}$  **>**  $\frac{1}{2}$  **> Connections > USB >** Memory Card Access.

**1** Slide open the connector cover, and insert the USB data cable into micro USB connector on your phone as shown.

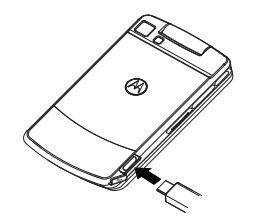

- **2** Connect the other end of the USB cable to the USB port of the computer.
- **3** Your memory card can now be accessed by your computer.

# <span id="page-33-0"></span>using your handset as a modem

හි

You can use your handset as a modem (Packet Data only) with a laptop, handheld device, or desktop computer. Circuit Data is not supported. In order to use your handset as a modem, you must create either a wired or wireless connection between your handset and the other device.

To connect your handset wirelessly, you must have a Bluetooth adapter for the other device. To create a wired connection, use a USB cable.

#### connect with a USB cable

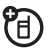

Use a USB cable to connect your handset to a laptop, handheld device, or desktop computer.

**1** Pull out the connector cover, and insert the USB cable into the micro USB

connector on your phone as shown in the previous section.

**2** Insert the data plug into the data port of the other device.

### connect via Bluetooth

Use your handset as a modem via Bluetooth. The laptop, handheld device, or desktop computer you want to connect to must have a Bluetooth adapter installed.

Check that the adapter is properly installed, and then follow the specific instructions outlined in the device's user guide to connect the device to your handset.

When used as a modem, your handset is enabled for Data Modem transfer mode, which is used for small file transfers such as email.

#### essentials **29**

# <span id="page-35-0"></span>main attractions

# <span id="page-35-1"></span>multimedia

Your phone comes with several multimedia applications to let you access pictures, videos, and audio files stored in your phone's memory or in the Audio, Music, Podcast, Image and Video folders on a memory card inserted in your phone's memory card slot:

**•** Media Center is a central repository to view all supported multimedia files on your device or your memory card.

**Note:** The Media Center cannot read the Music and Podcast folder from the SD card.

**My Music** provides an enhanced music player for music and podcast files.

- **My Images** provides a slide show, image browser and image editor.
- **•** My Videos plays video files on the internal or external display.
- **Camera** lets you take still pictures.
- **Camcorder** lets you take short movies.
- **Ringtones** lets you purchase and preview ringtones for your phone.
- **•** VoiceRecord lets you record audio notes to yourself.

In addition, the following audio files can be accessed through the media center:

- **•** VoiceRecords
- **•** Musical ring tones in the list of ring tones
- **•** Audio files saved from MMS messages received
- **•** Audio files downloaded to your phone

Because the memory card inserted in your phone may contain files saved to it using a device other than your phone, not all types of pictures, videos, and audio files on the memory card may be accessed through your phone's media center.

Items in the media center can be sent in MMS messages and with Bluetooth. See ["MMS" on page 60](#page-65-0) and ["Bluetooth®" on](#page-82-0)  [page 77.](#page-82-0)

Pictures in the media center can be sent in Private calls using Send via PTT. See ["PTX](#page-55-0)  [features" on page 50](#page-55-0).

Media files supported by the Media Center include:

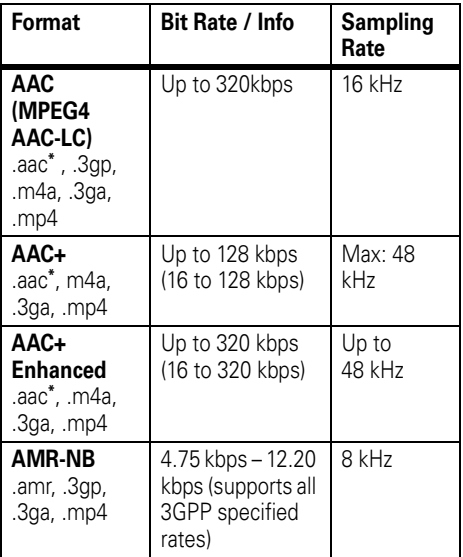

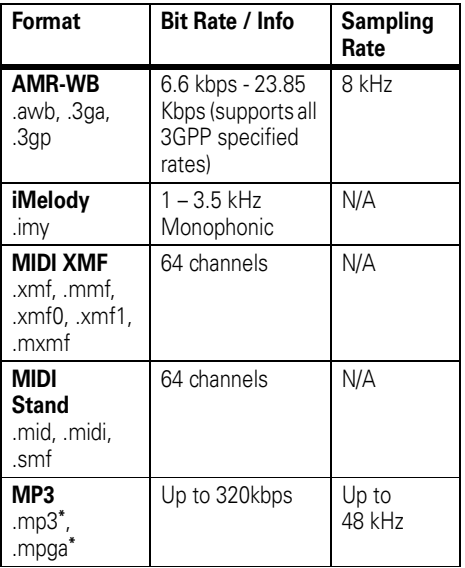

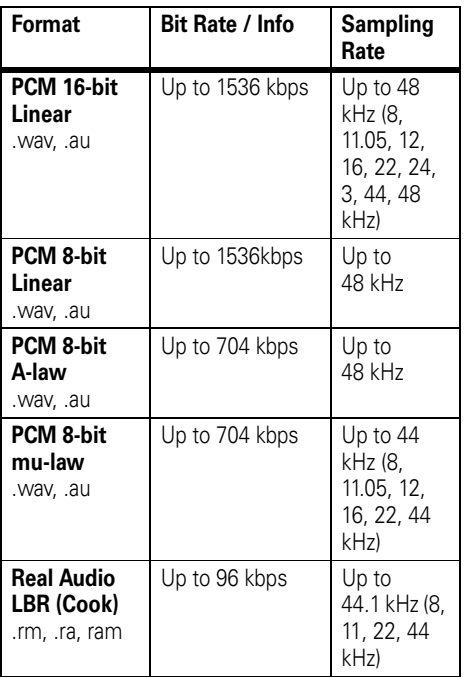

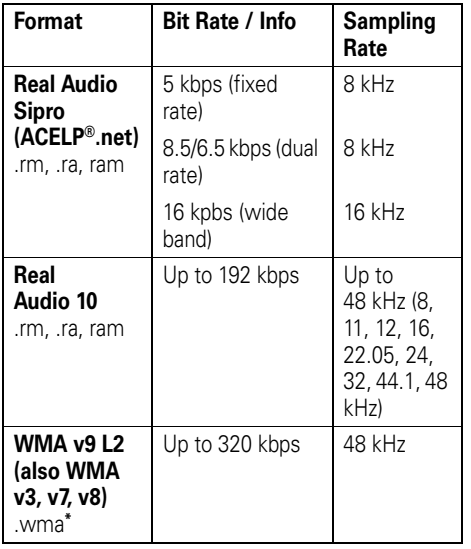

(\*) These formats support album art and lyrics.

Supported video file formats include:

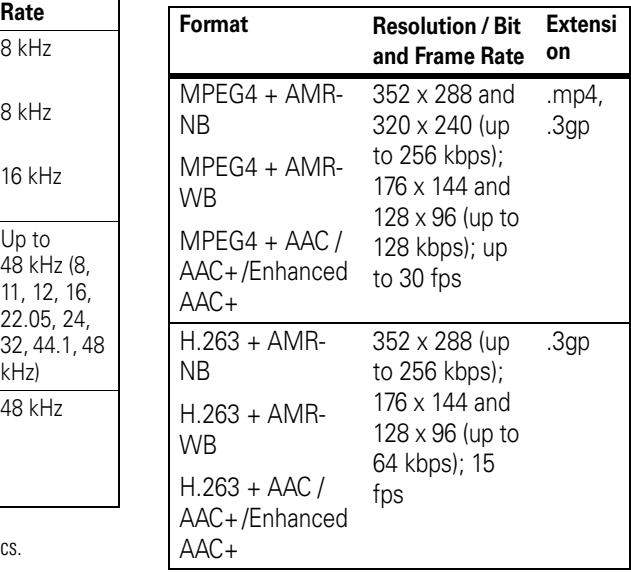

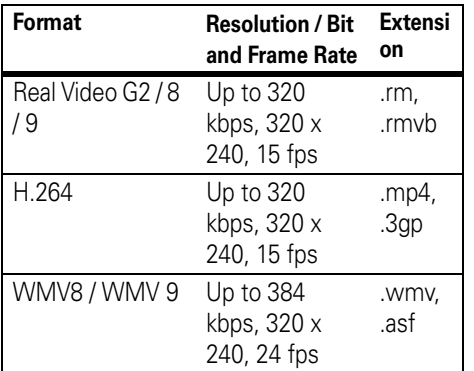

# my music

Your handset includes a music player that you can use to play music files stored in the phone memory and the MUSIC/AUDIO/ PODCAST directories on the memory card inserted in your phone.

The music player groups the music files into folders and lists. When you select a music file to play, the music player plays this file, then plays the other music files grouped with it.

The music player also plays podcasts you download to your computer and then save on the Podcast directory on your phone's memory card. You can mark highlights within a podcast file to help you find the parts you most want to listen to.

If your service provider offers MMS, you can send details of the podcast to a friend and send feedback to the podcast creator using MMS messages.

### understanding the memory card folder structure

When you first insert the memory card into your phone, five folders are created: Audio, Image, Music, Podcast, and Video. In order to view files stored on the memory card, you must store the given file in its corresponding format folder: audio files such as ring tones, and voice recordings to the Audio folder, pictures to the Image folder, music files such as songs to the Music folder, Podcasts to the Podcast folder and videos to the **Video** folder.

#### filename rules

When naming files stored on the memory card, the following rules apply:

- **•** The filename can contain UTF8 characters, including ASCII, however only supported characters will be displayed.
- **•** The filename can be up to 255 characters long, including the file extension, however only the first 32 characters will be displayed.

**Warning:** If a music file name is longer than 255 characters, including the file format

(.MP3), the song will not be visible on the player and therefore can not be played. This can be corrected by renaming the file and replacing it on the card.

## play music files

### **Find it:**  $\mathbb{E}$  >  $\mathbb{E}$  > My Music.

**1** Scroll to choose how you want your music played (Songs, Playlists, Albums, etc.).

**Tip:** The Songs folder contains all the music files on the memory card in a single list.

**2** To play the first music file in the folder,  $pres$   $\Box$  under Play. (If the selected folder contains subfolders, this plays the first music file in the first of the subfolders.)

Press  $\odot$  to view the folder's contents. Scroll to a music file and press  $\Box$  under Play to play the first music file in it.

Any time you are viewing a list of folders with the music player, you can scroll to a folder and press  $\Box$  under Play to start playing the contents of that folder or press $\odot$  to view the contents of the folder.

To stop viewing a folder and return to the folder or list that contains it, press  $\Box$  under Back.

## play music while loading files

The first time the music player finds music files on your memory card, it loads and organizes these files. This may take a long time for a large number of files.

To play music while files are loading:

### **Find it:**  $\mathbb{E} \rightarrow \mathbb{R}$  > My Music.

- **1** Scroll through songs and folders while loading is going on the background.
- **2** Scroll to a music file or folder and press  $\Box$  under Play or  $\odot$ .
- **36** main attractions

The following options become available through the navigation panel:

#### **option**

Pause and Resume: Press **·** under Pause or  $\odot$  to pause, and press  $\Box$  under Play or  $\odot$  to resume playing paused music files.

Skip to Next or Previous: Press and release  $\odot$ right or left to skip to the next or previous music file.

Fast Forward and Rewind: Press and hold  $\odot$  right or left for 2 seconds to fast forward or to rewind.

set up the music player **Find it:**  $\mathbb{E}$  **>**  $\mathbb{E}$  **> My Music >**  $\mathbb{E}$  **> Setup**  The music player can be set up with the following options by pressing  $\boxed{\mathbb{E}}$  > Setup:

#### **option**

Shuffle: Lets you set the music player to play the music files in a list or folder in random order.

**Repeat:** Lets you set the music player to play one or all the music files in a list or folder repeatedly.

Visuals: Lets you choose among different types of visual equalizers which sync with the Music.

**3D Music:** Lets you experience surround effects when the handset is tethered to a stereo headset.

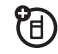

If you set the  $3D$  Music feature to  $0n$ , you can select a 3D effect from the list of Music Reverbs.

Album View: Lets you choose to view either a list view or an image view.

#### **option**

Auto Update: Lets you reload all music files every time you launch My Music. If you set Auto Update to Off, it will follow the last known music library configuration in order to save loading time.

Equalizer: Lets you customize the sound of the music player.

Themes: Lets you customize the background of the My Music Application.

## work with playlists

Playlists are lists of music files you create from the files already available through My Music.

Playlists enable you to organize music files, but they do not change anything in other folders or on the memory card. Adding or deleting a file on a playlist does not copy, delete or move it.

create a playlist **Find it:**  $\boxed{3}$  **>**  $\cancel{3}$  **> My Music > Playlists >** [Create New].

**1** Enter a playlist name.

**Note:** If you do not assign a name, the playlist is named Playlist followed by a number. For example, the first playlist you create without naming is automatically named Playlist-1.

**2** Select [Add Songs]. A list of all music files appears.

**Tip:** For options to help you sort through this list, press  $\Box$ .

**3** Select each file you want on the playlist. A checkmark appears by each selected file.

**Tip:** To deselect a selected item, scroll to a selected file and press  $\odot$ .

**4** When you are finished selecting files. press  $\bigodot$  under Done and  $\bigodot$  under Save. The following options are available for existing playlists by pressing  $\boxed{33}$  > My Music > Playlists >  $\boxed{33}$  > Edit Playlist:

#### **option**

**Edit a Playlist:** You can change a playlist name. add music files, remove music files, and change the order of the music files Edit **Playlist.** Make changes and press  $\Box$  under Save.

Reorder Songs in a Playlist: You can change the order of the music files while creating or editing the playlist in Reorder Songs. Scroll to the song you want to move, press  $\Box$  under Grab, and then scroll to the place where you want the song to appear and press  $\bigodot$ under Insert.

**Remove Songs:** You can remove some or all songs while creating or editing a playlist.

Before you have saved a new playlist or while editing a playlist, scroll to the song you want to remove and press  $\boxed{3}$ Remove Song and press . or you can select Remove All Songs. Press **•** under Yes to confirm and  $\Box$  under Save.

Reorder Playlists: You can change the order of the playlists in the **Playlists** folder. Press  $\boxed{3}$ Edit playlist > Reorder Playlists. Scroll to the playlist you want to move and press  $\bigodot$ under Grab, and then scroll to the place where you want the playlist to appear and press **I** under **Insert**.

**Delete a Playlist:** While in the music player select **Playlists**. Scroll to the playlist you want to delete and press  $\boxed{3}$  > Delete Playlist. Press **D** under Yes to confirm.

#### **option**

Delete all Playlists: While in the music player select Playlists. Press **89 > Delete All Playlists** and press  $\lceil \cdot \rceil$  under Yes to confirm.

**Note:** This deletes all playlists except the Favorites playlist.

## use the favorites playlist

The Favorites playlist is a permanent playlist. You can Add To Favorites, remove and change the order of the music files, but you cannot rename or delete music files.

### **Find it:**  $\mathbb{E}$  >  $\mathbb{Q}$  > My Music> Songs.

Select the song you want to add to your favorites and press  $\Box$  > Add To Favorites.

### work with podcasts

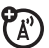

**Find it:**  $\mathbb{E}$  **>**  $\mathbb{E}$  **> My Music > Podcasts.** 

**Note:** The Podcasts folder is empty until you download podcasts from your computer.

- **1** Scroll to view individual podcast episodes or folders containing multiple episodes of the same program.
- **2** Press  $\odot$  to view the podcast episodes within a folder or the details screen of an individual podcast episode.

You can pause, resume, fast-forward, and rewind just as with any other music file.

Some functions differ when playing a podcast:

- Pressing  $\odot$  when you have scrolled to a podcast displays a screen showing podcast details, but does not play the podcast. To play the podcast, press  $\bigodot$ under Play. After you begin playing the podcast, pressing @ pauses and resumes the podcast.
- **•** If the podcast you are playing contains highlights, pressing and releasing the

 $\circledcirc$  right or left skips to the next or previous highlight within the podcast, or to the beginning or end of the podcast.

### highlights

Highlights are portions of a podcast that are marked to help you find them more easily. You can use the music player to add and delete highlight markers. Press and release (don't hold) the  $\odot$  right or left to find them.

You can play all the highlights in a podcast and skip everything that is not marked as a highlight using Highlights Only.

### add a highlight marker

- **1** While playing a Podcast press **8** > Add Highlights.
- **2** Press  $\bigodot$  under **On** to mark the beginning.

**3** Go to the point in the podcast that you want to mark as the end of the highlight and press  $\Box$  under Off.

#### 4 Press<sub>I</sub> under Back.

**Tip:** Highlight markers can be deleted by pressing  $\boxed{3}$  > Clear or pressing  $\boxed{3}$  > Edit Highlights  $>$   $\boxed{\Xi}$   $>$  Clear All Highlights from the Podcasts menu.

#### send podcast information

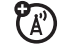

You can only share podcast details with others. If you want to share podcast details, you have saved to your memory card, you can send it in an MMS message that can be saved and downloaded onto their computer.

#### **Find it:**  $\mathbb{E}$  **>**  $\mathbb{E}$  **> My Music > Podcasts >**  $\mathbb{E}$  **>** Forward Details > Send.

## my music on the external display

You can launch My Music from the external display by pressing the Smart Key  $\blacksquare$  and selecting the My Music application from the menu.

**Note:** Pressing the Smart Key **i** when on the external idle screen will access the main menu in the external display.

Use the external morphing media keys to control My Music from the external display. [See "morphing media keys" on page 49.](#page-54-0)

## background music

Your handset has the capability to play music in the background while you are accessing other features like Settings, Media Center, Bluetooth, GPS, Contacts, MMS, Datebook, Memo, Recent Calls, and others.

You can also enjoy listening to your favorite background music while browsing the web, reading news or checking the weather.

### play music in the background **Find it:**  $\mathbb{E}$  >  $\mathbb{E}$  > My Music > Songs.

- **1** Select a music file and press  $\odot$  to play the song.
- **2** Press  $\boxed{3}$  > Hide Player.

The music player continues playing and the handset returns to the home screen. To jump back to the music player, press  $\Box$  under My Music.

# my images

My Images lets you easily browse, edit and view a slide show of images on your phone or memory card on your internal display, or browse, view a slide show on the external display.

## my images menu

The My Images menu has many photomanagement features. The following options are available for images by pressing  $\boxed{3}$  >  $\boxed{3}$  >  $\boxed{3}$  > and choose one of the following:

#### **option**

Edit: Displays several options for editing your photos including: Crop, Rotate/Flip, Color Adjustment, Resize, Borders, Stamps, Text and Text Bubble.

Slideshow: Starts a slide show containing images from the currently highlighted image.

Save as New: Lets you save an image with a new filename.

Preview: Displays the highlighted image.

Rename: Lets you rename the image filename.

**Delete Current:** Deletes the current highlighted image.

Delete Multiple: Lets you chose multiple images to delete at one time.

Switch to Phone/Card: Toggles between images stored on the phone or memory card.

Set as Wallpaper: Sets the current highlighted image as the device wallpaper.

Themes: Lets you choose a background for your application.

## viewing images

**Find it:**  $\mathbb{E} \rightarrow \mathbb{R}$  > My Images.

- **Press Slideshow** to view a show of all images in the current folder.
- **2** Press if left or right to switch between viewing images on the phone and the

memory card. The  $\boxed{\#}$  and  $\boxed{\ast}$  keys can also be used to scroll the images.

### my images on the external display

You can launch My Images on the external display by closing the flip while in the My Images application, by pressing the Camera Viewfinder toggle key while in Camera mode, or by pressing the Smart Key  $\blacksquare$  on the external display and selecting My Images from the menu.

The available images are shown using thumbnails at the bottom of the display. The thumbnails scroll as you move through the images.

Use the external morphing media keys to control My Images from the external display:

- **•** When viewing single images on the external display use the Previous/Next buttons to scroll through the images.
- **•** When viewing a slide show on the external display, use the **Pause/Play** button to control the show.
- Press the Smart Key **in** to suspend the My Images application and go to the External Display Menu.

For more information, se[e"morphing media](#page-54-0)  [keys" on page 49](#page-54-0).

# my videos

My Videos lets you easily browse and view video files on your phone or memory card.

**Find it:**  $\boxed{3}$  >  $\leftarrow$  > My Videos.

## viewing videos

**•** On the internal display, My Videos will display the video in portrait mode by default.

**Tip:** To change the default to landscape mode press  $\boxed{3}$  > Full Screen.

**•** On the external display, My Videos will always play the video in landscape mode.

## my videos setup menu

**Find it:**  $\boxed{33}$  >  $\sqrt{37}$  > My Videos >  $\boxed{33}$  > Setup

The My Videos Setup Menu allows you to change the following settings:

#### **option**

View: Displays options for viewing your videos as Default and Folder view.

3D Audio: Lets you turn 3D audio On and Off.

Audio Reverbs: Lets you choose from a number of 3D audio visual settings.

### my videos on the external display

You can launch My Videos on the external display by closing the flip while in the My Videos application, by pressing the Camcorder Viewfinder toggle key while in Camcorder mode, or by pressing the Smart Key ( on the external display and selecting My Videos from the menu.

**Tip:** Closing the flip while watching a video on the internal display will move the video to the external display.

Use the external morphing media keys to control My Videos from the external display:

- **•** When viewing a video on the external display, use the Pause/Play button to control the video playback. Press and hold the right  $\rightarrow$  navigation key to fast forward the video. Press and hold the  $left$   $\ll$  navigation key to rewind the video.
- **•** When viewing videos on the external display use the Previous/Next buttons to scroll through available videos.
- Press the **Smart Key in** to suspend the My Videos application and go to the External Display Menu.

For more information, see["morphing media](#page-54-0)  [keys" on page 49](#page-54-0)

### <span id="page-51-0"></span>camera

The 3 MP auto focus camera with a digital, external viewfinder and an 8x zoom in your handset takes pictures and records videos. You can save these pictures and videos in your phone's memory or to a memory card inserted in your phone's memory card slot, depending on the storage preference you chose. You can access these saved pictures and videos through the Media Center, My Images and My Videos.

You can send the pictures you take either in Private calls or with Bluetooth. You can also assign them to Contacts entries, or set them as your phone's wallpaper.

#### access the camera

There are many ways to access the camera. The simplest way is to press the  $\circledR$  key on the side of the phone.

To take pictures aim the camera lens on the back of the phone and press  $\Box$  under Capture or press  $\odot$  with the flip open, or press  $\odot$ with the flip closed.

**Note:** If you insert a memory card into the phone now, you are prompted to save the picture you have just captured to the memory card. Choosing to save the picture to the memory card does not change your storage preferences after the picture is saved.

To save the picture, press  $\odot$ .

To discard the picture without saving it, press **Digital** under Discard

From the camera viewfinder, you can press 89 to enter Menu Options.

The following options become available:

#### **option**

Media Center: Opens the Media Center so you can browse or view your pictures.

Record Video: Recording a video is similar to taking a picture. If you store videos in phone memory, you can record videos up to 60 seconds long. If you record video onto the memory card, the video length is limited by how much memory is available on the card or two (2) hours.

Zoom: Set the zoom to 1x, 2x, 4x or 8x. You can also set zoom from the viewfinder by pressing  $\odot$  up and down or by using the morphing keys on the external display.

Spotlight: Turn on the spotlight before taking a picture in low light conditions. You can also set it up to be Session On, Only Once or Session Off.

Focus: Sets the focus to Scenery, Auto or Macro.

#### **option**

Self Timer: Delay capturing the picture for a selected number of seconds. The values are: Off (default), 10 seconds, 15 seconds, 20 seconds.

To turn off the timer before the picture is captured, press  $\bigodot$  under Cancel.

Picture Quality: Adjust the picture quality to Normal or Fine.

Picture Size: Set up the picture size to Max (1536x2048), Xlarge (1200x1600), Large (960x1280), Medium (480x640), Small (176x220),Xsmall (96x128),or Wallpaper(240x320). You can also set picture size from the viewfinder by pressing  $\odot$  left and right.

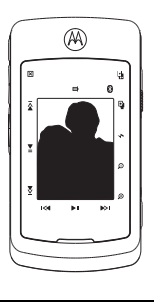

White Balance: Sets the white balance to Automatic, Sunny, Cloudy, Fluorescent, Tungsten or Night.

**Exposure Control:** Adjusts the exposure of the picture from  $-2$  to  $+2$ .

Style: Sets the type of picture effect to Normal, Black and White, Sepia, Solarization and Negative.

Memory Usage: Displays the used and free memory of your phone.

**Memory Card:** Sets where camera pictures are stored: **On Phone** or **Prefer On Card** and to display Help.

**Camera Setup:** See "customize the camera" on [page 49.](#page-54-1)

## two-step auto focus

When the focus setting is set to auto.  $\textcircled{\small{a}}$ works as a focus/capture button. When the button is half pressed, the focus display notice (**I** I) will show red until the focus is set. The focus display notice will then turn green. Fully press  $\circled{a}$  to take the picture.

## change storage preference

You can choose whether media items are saved to your phone's memory or to the memory card. From the camera viewfinder  $pres \nightharpoonup 3$  > Memory Card > Store Media.

- **1** Select On Phone or Prefer On Card.
- **2** The location that you choose becomes the Store Media option in Settings.

## access the media center

You can access the media center from the camera at any time by pressing  $\boxed{3}$ Media Center, except when you are using the **Camera Setup** menu or viewing the memory screen.

The media center contains all your pictures. music and video files located on your phone's memory or your removable memory card. Use the  $\overline{\mathbf{H}}$  or the  $\overline{\mathbf{H}}$  to filter your results.

### <span id="page-54-1"></span>customize the camera

### **Find it:**  $\textcircled{3}$  >  $\textcircled{3}$  > Camera Setup.

The following options become available:

#### **option**

Ask for Name: If this option is On, you are prompted to enter a name for each picture before saving. Otherwise, pictures are automatically saved with the date and a number as their names.

Shuttor Sound: Set the default sound the camera makes when it is taking a picture.

Default Size**:** Sets the default value for the Picture Size option.

#### **option**

**Default Quality:** Sets the default value for the quality of the picture.

Spotlight Setting: Select Always On, or Off, depending on the lighting condition.

Default Focus: Sets the default value for focus of the lens. Select Scenery, Auto or Macro.

## <span id="page-54-0"></span>morphing media keys

Your i9 phone comes with morphing icon keys on the front of the flip that will change depending on whether you are holding your phone in portrait or landscape mode and what application you are using.

The following icons are displayed depending on how you are holding your phone:

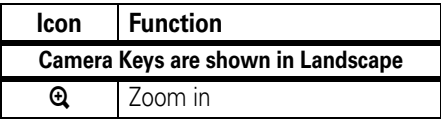

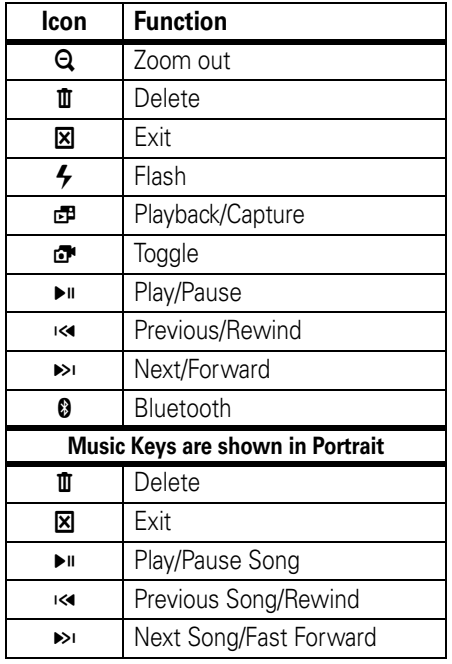

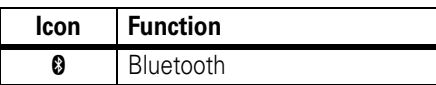

# <span id="page-55-0"></span>PTX features

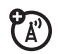

With *Push To View* features, your phone can send and receive the following items through Private calls with other phones that have this capability:

- Short text messages<sup>1</sup>
- **•** Pictures1
- **•** Datebook events
- **•** My Info
- **•** Contact information
- Location information<sup>1</sup>

1. Additional charges may apply.

You can choose to send messages, pictures, events, My Info, Contacts or Location information to the Private ID you are engaged in a Private call with, Private IDs on the Recent Calls list, and Private IDs stored in Contacts.

When you make or receive a Private call, your phone automatically determines whether the phone you are engaged in a Private call with is able to receive each of these items. Your phone saves this information for as long as the Private ID is on your Recent Calls list or is saved in your **Contacts**. Your phone updates the saved information each time you make or receive a call to or from that Private ID.

You can turn your phone's ability to send and receive messages, pictures, events or location information On and Off.

**Note:** You cannot send PTT feature items during Talkgroup calls or SDGC calls.

### <span id="page-56-0"></span>send messages

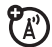

The Push to Send Messages feature lets you send short text messages through Private calls.

When you send a message, it appears on the display of the phone you are engaged in the Private call with.

## begin a message and choose a recipient

You can begin a message during a Private call, from the **Contacts** list, the **Recent Calls** list, or from the PT Manager.

begin a message during a Private call While in a Private call, press  $\mathbb{E}$  > Use PTT Feature > Send Message.

**Note:** The first time you send a message, Messaging Fees May Apply Continue? appears and you are prompted to respond. Press  $\Box$  under Yes to acknowledge the message.

#### begin a message from the Contacts or the Recent Calls list

- **1** From the **Contacts** or the **Recent Calls** list, select the entry containing the Private ID you want to send the message to.
- **2** Press  $\boxed{3}$  > Use PTT Feature > Send Message.

### begin a message from the PT Manager

The PT Manager lets you select the Private ID you want to send the message to from Contacts or the Recent Calls list.

### **Find it:**  $\boxed{3}$  **>**  $\frac{1}{2}$  **> PT Manager > Send Contact >** Browse.

Then select A Contact or A Recent Call to see a list of entries from the Contacts or the Recent Calls list that can receive messages.

### create messages

After you have begun a message and chosen a recipient, a screen appears that lets you create the text of the message you want to send. Your message may be up to 400 characters long.

You can choose from a list of ready-made words or short phrases called Quick Notes. You can use a Quick Note as it is or edit it before you send it. Editing a Quick Note changes the Quick Note for this message only and will not change the Quick Note on the list.

## send a completed message

After you have completed your message, press the PTT button to send it.

### receive messages

When you receive a message, a message notification appears on the display.

To view the message: Press  $\Box$  under Read.

To dismiss the message press  $\Box$  under **Diemice** 

### reply to a message

- **1** View the message.
- **2** Press **1** under **Reply**.
- **3** Create the message and press the PTT button to send it.

## <span id="page-58-0"></span>send pictures

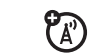

You can send pictures stored in the **Media Center** through Private calls. The picture you send appears on the Private call recipient's display.

If the recipient accepts the picture, their phone saves the picture. The picture then appears in that phone's recent call list.

The first time you send a stored picture after turning the phone on, **Picture Fees May Apply** Continue? appears and you are prompted to respond.

**Note:** You cannot make or receive Private calls while transmitting or receiving a picture.

## send a picture during a call

**1** While in a Private call, press **I** under Picture or press  $\boxed{33}$  > Use PTT Feature > Send **Picture** 

A list of pictures that can be included in a Private call appears.

- **2** Select the picture you want to send.
- **3** Press the PTT button to send the picture.
- **4** Wait while the picture is transmitted. The Private call is temporarily interrupted while a picture is transmitted.

**5** When prompted, press the PTT button to resume the Private call.

## send a picture by starting a call

#### from the media center

**Find it:**  $\textbf{E} > \bigotimes$  **> Media Center** 

- **1** Scroll left or right to **Phone: Pictures** or Card: Pictures.
- **2** Select the picture you want to send.
- **3** Press  $\boxed{3}$  > Send Via... > Send Via PTT.
- **4** Select A Contact or A Recent Call

A list of contacts that have Private IDs and are able to receive pictures appears.

- **5** Select the name of the person you want to send the picture to.
- **6** Press the PTT button to send the picture.
- **7** When prompted, press the PTT button to resume the Private call.

from the PT Manager: **Find it:**  $\boxed{\mathbb{E}}$  >  $\leq$   $\leq$  **PT** Manager > Send Picture.

**1** Select A Contact or A Recent Call

A list of contacts that have Private IDs and are able to receive pictures appears.

- **2** Select the name of the person you want to send the picture to.
- **3** Select Browse Picture or Capture Picture.
- **4** Press the PTT button to send the picture.
- **5** Once picture has been sent, when prompted press the PTT button to resume the call.

## receive a picture

When someone sends you a picture, your phone emits a tone or vibrates and a message appears asking if you want to accept the picture.

#### **54** main attractions

Pictures you receive are saved to your phone's memory or a memory card. They are accessible through the media center.

When you see a message asking if you want to accept the picture, press Yes to accept or No to decline.

**Tip:** If you want to stop the transmission before it is finished, press  $\blacksquare$ .

**Note:** The first time you accept a stored picture after turning the phone on. Picture Fees May Apply Continue? appears and you are prompted to respond. Press  $\bigodot$  under Yes to accept the picture.

### clear a picture from the display

If you want to clear a picture from your phone's display while still on a call, press  $\sqrt{3}$  > Clear Screen

The picture will not appear on the display again the next time you receive a call from person who sent it. This does not delete the picture from Media Center.

### send a datebook event

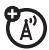

You can send an event already stored in your phone's datebook or create a new datebook event to send. You can send datebook events during private calls, from the Contacts list, Recent Calls list or from the PT Manager.

#### to send a datebook event during a private call

**1** While in a Private call press **8** > Use PTT Feature > Send Event.

**Note:** If these options do not appear on the menu, the Private ID you are engaged in a private call with is not able to receive Datebook events

**2** If you want to create a new datebook event, press  $\bigodot$  under **New** and create the event in your datebook. If you want to chose an existing event do so.

- **3** If the event is a recurring event: Select This Event Only to send only the event selected. Select Repeat Events to send all occurrences of the event.
- **4** Push the PTT button to send the event.

## <span id="page-61-0"></span>send my info

1 While in a Private Call press **8** > Send My Info via PTT, and push the PTT button to send.

or

**2** From the home screen press  $\mathbb{E}$  >  $\mathbb{E}$  > My Info  $>$   $\textcircled{3}$   $>$  Send My Info via PTT and push the PTT button to send.

set my info sending option

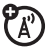

You can control what portion of the information in My Info is sent and whether it is sent automatically in every call or only when you choose to send it.

#### **Find it:**  $\boxed{3}$  **>**  $\left\langle \frac{1}{3} \right\rangle$  **PT Manager > Configure >** PTT My Info  $>$  Info to Send

**1** Select or remove the fields you want to send.

### 2 Press **1** under **Done**

The information your phone sends always includes My Name, and Private1 or Private2. You may also send Line 1, Line 2, and Carrier IP depending on your sending options.

### automatic sending

To control whether you send your information automatically:

**Find it:**  $\boxed{3}$  >  $\lll$   $\boxed{3}$  > PT Manager > Configure > PTT My Info > Auto Send

**1** Select On or Off

**2** When you make a call in which your information is sent automatically, the name you entered in the My Name field of My Info appears on the display of the recipient's phone, even if your name and Private ID are not stored in the recipient's Contacts.

## <span id="page-62-0"></span>send contact information

- 1 While in a Private Call press **8** > Use PTT Feature.
- **2** Select Send Contact and select the contact information you want to send.
- **3** Push the PTT button to send.

or

- **1** From the home screen press  $\mathbb{E}$  >  $\mathbb{E}$  > PT Manager > Send Contact.
- **2** Enter the Private ID number of the person you want to send the Contact information to or press  $\Box$  under Browse.
- **3** Select from Recent Calls, Contacts, or Memo.
- **4** Select the contact information you want to send and push the PTT button.

## <span id="page-62-1"></span>send your location

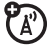

You can transfer your approximate location information through Private calls to other enabled phones. Using the integrated GPS feature the following location information can be shared:

- **•** Time Stamped Latitude/Longitude
- **•** Relative Location or Direction and distance from the sender in Miles or Kilometers

## **Find it:**  $\boxed{\mathbb{E}} > \sqrt{\mathbb{E}} > P T M$ anager > Send Location.

### **1** Select A Contact or A Recent Call.

A list of contacts that have Private IDs and are able to receive locations appears.

- **2** Select the name of the person you want to send your location to.
- **3** Press the PTT button to send your location.

**Note:** The location information can be stored in the recipient's recent call list.

## turn PTT features on and off

You can turn your phone's ability to send and receive messages, pictures, and Datebook events on and off.

You cannot turn your phone's ability to send and receive My Info and contact information on and off.

#### **Find it:**  $\boxed{\mathbb{E}}$  **>**  $\left\langle \cdot \right\rangle$  **> PTT Options >** On/Off PTT Features.

**4** Check or uncheck Messages, Pictures Events and/or Location.

# one touch PTT

### **Find it:**  $\mathbb{E}$  >  $\mathbb{E}$  >  $\mathbb{E}$  > PTT Options > One Touch PTT.

One Touch PTT sets your phone to do any of the following each time you press the PTT button from the home screen:

#### **option**

**Off:** Nothing happens when you press the PTT button from the home screen.

Last Call: Call the most recent Private ID or Group on the recent calls list.

Assigned Number: Call a Private ID you assign. Enter the number using your keypad, or press **•** under Search. Select Contacts, Recent Calls, or Memo.

If you are entering a Talkgroup number, press  $#$  before the number.

PT Manager: Go to PT Manager. See "PT [manager" on page 60](#page-65-1).

Send Message: Go to the first screen to send a message. See ["send messages" on](#page-56-0)  [page 51.](#page-56-0)

Send Picture: Go to the first screen to send pictures. See ["send pictures" on page 53.](#page-58-0)

Send Event: Go to the first screen to send a Datebook Event

Send My Info: Go to the first screen to send My Info. See ["send my info" on page 56.](#page-61-0)

Send Contact: Go to the first screen to send a contact. See ["send contact information" on](#page-62-0)  [page 57.](#page-62-0)

Send Location: Go to the first screen to send your location. See ["send your location" on](#page-62-1)  [page 57.](#page-62-1)

## quick PTT

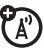

Quick PTT lets you quickly make a call, create an SDG list or make a SDG call when accessing any Private IDs on your phone.

To view a list of Contacts and SDG lists with Private IDs in Contacts:

 $Find it: \n $\boxed{33} > 0$  \nand \n $\boxed{33}$$ 

To move between Contacts, Recent Calls, or Memo, use the  $\odot$  left or right, or press  $\boxtimes$  or  $\boxplus$ .

To make a Private call or SDG call:

- **1** Select the entries you want.
- **2** Press **1** under Done.
- **3** Push the PTT button.

To save your selections as a SDG list press  $\sqrt{35}$  > Save SDG. For more information about SDG lists, see ["create SDG lists in contacts"](#page-103-0)  [on page 98](#page-103-0).

If you want to assign a name to the SDG list. enter the name.

**Note:** If you do not assign a name, the SDG list is named SDG followed by the number of members in the SDG list. For example, SDG (8) for a SDG list with 8 members.

# <span id="page-65-1"></span>PT manager

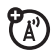

The PT Manager lets you quickly access PTT features, and other Private call features, from the main menu.

### **Find it:**  $\boxed{\mathbb{E}}$  >  $\ll$   $\boxed{\blacklozenge}$  > PT Manager

**1** Select Send Event, Send My Info, Send Contact, Send Location, or Configure. After choosing what PTT item you are sending, select a contact and press the PTT button to send.

or

**2** Select Configure to configure your PTT Quick Notes, PTT My Info, PTT Location, One Touch PTT, or On/Off PTT Features.

# <span id="page-65-0"></span>MMS

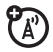

Multimedia Messaging Service (MMS) lets you send and receive messages that may include text, pictures, videos, and audio files.

Depending on your service provider, your phone may support MOSMS as well as MMS. You should see no significant differences between the two; some names of menu items and the steps you take to access features may differ.

#### create a message

**Shortcut:** From the home screen press  $\Box$ under Mesgs > [Create Message]

#### **Find it:**  $\boxed{33}$  **> Messages > [Create Message]**

**Note:** You can also create a message from Contacts, Recent Calls, or the home screen.

To address the message:

- **1** Select To.
- **2** Add the phone number or email address. or
- **3** Select from Contacts or Recent Calls.
- **4** Press  $\odot$

**Tip:** To remove a phone number or email address from the list of message recipients, scroll to the phone number or email address and press  $\Box$  under Remove.

When you are finished addressing the message, press  $\Box$  under Back.

To enter or edit the body of the message:

**1** Select Message.

**2** Enter text using the keypad or press  $\Box$ under **QNote** to select a quick note of your choice (see ["quick notes" on page 62](#page-67-0)) and press  $\odot$ .

### more message options

To view more message fields in a message you are creating, select ...More...

The following options become available:

#### **option**

Subject: Create or edit the Subject line.

Attach: Attach a picture, audio file, video or voice record.

C: Send a copy of this message to someone else.

Auto Replies: Allows you to create a list of possible short answers for the recipient to choose when replying to your message.

Priority: Set priority Normal or High.

Valid Until: Set a date after which attempts to deliver the message end, or press  $\Box$  under No Date.

### reply to a message

You can reply to a message while you are viewing it, or while a previously viewed message is highlighted in the message center. You cannot reply to unread messages.

To reply to a message:

- **1** View the message you want to reply to.
- **2** To reply to the sender only, press Reply or select Reply All to reply to all recipients.
- **3** A list of short phrases appears. Select any of these phrases to add it to your messages or select [Create Reply].
- **4** Edit any message fields you want to change.

**5** Press<sub>I</sub>n under Send.

### <span id="page-67-0"></span>quick notes

When you are filling in the **Message** and **Subject** fields, you can add ready-made words or short phrases called Quick Notes. After you add these words or phrases, you can edit them as you would any other text.

- **1** While you are creating a message, scroll to or select Message or Subject.
- **2** Press **•** under **QNotes**.
- **3** Select the quick note you want to insert into the message.

### insert a picture, video, and audio recording from the media center

You can insert one or more pictures, videos, and audio files from the media center into the body of the message. You can include text in the body of your message in addition to these items.

### insert items

While you are filling in the **Message** field, press **89** and select Insert QuickNote, Insert Picture, Insert Audio, Insert Video, Capture Video, Capture Picture or Record Voice.

A list of available Quick Notes, pictures, videos, and audio files appears. You can only add one attachment at a time.

Select the quick note, picture, video, or audio recording you want to insert.

**Tip:** To view or listen to the item before inserting it, highlight it and press  $\Box$  under **Preview** 

### remove an inserted item

To remove an item from the message you are creating, highlight it and press  $\Box$  under Delete.

### attach a picture, video, and audio recording from the media center

You can attach one or more pictures, videos, and audio files from the media center.

- **1** When you are filling in the message. select Attach > [New Attachment].
- **2** Select Browse Pictures, Capture Picture, Browse Audio, Record Voice, Browse Video, or Record Video.

A list of available pictures, videos, and audio files appears. You can only add one type of attachment at a time. You won't see a list of all of these items at the same time.

**3** Select the picture, video, or audio recording you want to attach.

> If you want to attach more items, select [New Attachment].

**4** When you are finished, press **I** under Done.

## take a new picture

- **1** While you are creating a message, scroll to any message field and press  $\boxplus$  or select Attach > [New Attachment].
- **2** Select Capture Picture. This accesses the camera.

**Tip:** If you want to adjust the zoom. spotlight, picture quality, picture size, or a timer, set these options before taking the picture.

**3** Take the picture. For instructions on how to take the picture see ["camera" on](#page-51-0)  [page 46.](#page-51-0)

**4** When you have captured the picture you want, press  $\bigodot$  under Save. This will automatically save it to your media center and attaches it to your message.

To discard the picture, press  $\Box$  under **Discard.** You can then take another picture.

**5** When you are finished, press **•** under Done.

The picture is attached to the message and saved to the default storage location.

## record a video

You can record a video to send with a message:

- **1** Select Attach > [New Attachment].
- **2** Record and adjust video.

To view the video without saving it, press **D**under Review

**3** To save the video, press @ or press ...

#### **64** main attractions

To discard the video without saving it,  $pres \bigodot$  under Discard.

**4** The picture is attached to the message and saved to the media center in the default storage location.

### create a new voice record

You can create a new voice record to send with a message:

- **1** Press **8** or select Attach > [New Attachment].
- **2** Select Record Voice.
- **3** Say the message you want to record into the microphone.
- **4** When you are finished recording, press <u>ෙ</u>
- **5** When you are finished, press **I** under **Done**

**6** The voice record is attached to the message and saved to the media center and the list of voice records.

### remove an attachment

To remove an attachment in a message you are creating:

- **1** Select Attach.
- **2** Scroll to the attachment you want to remove.
- **3** Press  $\overline{B}$  > Unattach.

## drafts

While composing a message you can save it in the MSS drafts folder by pressing  $\Box$  > Save In Drafts.

You can continue to create the message. The version you saved in the Drafts folder will not change.

## send a draft

**Shortcut:** From the home screen press  $\Box$ under Mesgs > Drafts.

- **1** Select the draft you want to send.
- 2 Press<sub>[1]</sub> under Send.

**Note:** If Send does not show as an option, you might need to complete required fields in the message in order to send it.

## edit a draft

**Shortcut:** From the home screen press  $\Box$ under Mesas > Drafts.

- **1** Select the draft you want to edit.
- $2$  Press  $\odot$ .

## delete a draft

When you send a draft, it is removed from the Drafts folder.

- **1** To delete a message in the Drafts folder without sending it, scroll to the message you want to delete and press  $\bigodot$  under **Nelote**
- 2 Press **1** under Yes to confirm

## outbox

MMS messages you have sent or tried to send are stored in the Outbox.

## forward items from the outbox

**Shortcut:** From the home screen press  $\Box$ under Mesgs > Outbox.

- **1** Scroll to the message you want to forward.
- **2** Press  $\boxed{33}$  > Forward.
- **3** Make edits if you wish, select the recipient and press  $\Box$  under Send.
#### resend

If a message was not sent from your handset, you can resend it.

**Shortcut:** From the home screen press  $\Box$ under Mesas > Outbox.

- **1** Scroll to the message you want to resend.
- 2 Press **•** under Resend

**Note:** If your message was sent successfully, Resend will not appear as an option.

### check delivery status

If a message was successfully sent and you set the message to give a report confirming delivery, you can check the delivery status:

#### **Shortcut:** From the home screen press  $\Box$ under Mesgs > Outbox.

- **1** Scroll to the message you want to view.
- **2** Press **8** > Delivery Status.

### delete a message

- **1** Scroll to the message you want to delete.
- **2** Press  $\boxed{3}$  > Delete Message.
- **3** Press **•** under Yes to confirm.

#### receive a message

When you receive an MMS message, a message notification appears on the display.

**1** To view the message press  $\odot$ .

If your phone is set to download new messages automatically, the message downloads from the message server now.

- **2** If your phone is set to prompt you before downloading new messages, press **8**.
- **3** If the message fills more than one screen, scroll down to read it.

### embedded objects and attachments

Messages may contain pictures, videos, or audio files as part of the body of the message or as attachments.

If a message contains pictures, videos, or audio files in the body of the message, highlight each picture, video, or audio recording to view or play it.

If a message contains a picture, video, or audio recording as an attachment, open the attachment to view the picture or play the video or audio recording.

### open attachments

**1** View the message.

**2** Highlight the attachment you want to open. Attachments appear at the end of a message.

### **3** Press  $\circledcirc$ .

**Note:** Attachments that are of an unknown type cannot be opened, but they can be deleted.

## view received messages from the message center

**Shortcut:** From the home screen press  $\Box$ under Mesas > Inbox.

Select the message. If the message has not yet been downloaded from the message server, it is downloaded now.

### delete unread messages

- **1** Scroll to the message you want to delete.
- **2** Press **1** under Delete and **1** under Yes to confirm.

### lock and unlock messages

Locked messages cannot be deleted until you unlock them.

- **1** View the message you want to lock or unlock.
- **2** Press **8** > Lock Message or Unlock Message.

#### call a number in a message

If a message you receive contains a phone number, Private ID, or Talkgroup ID in the From field, the To field, the Cc field, the Subject field, or the body of the message, you can call or send a call alert to that number.

### send a call alert

- **1** View the message.
- **2** Highlight the Private ID or Talkgroup ID you want to alert.
- **3** Press  $\boxed{3}$  > Alert.
- **4** Push the PTT button.

### make a group call

- **1** View the message.
- **2** Press **8**.
- **3** Highlight the Talkgroup ID you want to call.
- **4** Select Talkgroup.
- **5** Push the PTT button.

## store message information to contacts

If a message you receive contains a phone number, Private ID, Talkgroup ID, or an email address in the From field, the To field, the Cc field, the Subject field, or the body of the message, you can store this information to **Contacts** 

- **1** View the message.
- **2** Highlight the number or email address you want to save.
- **3** Press  $\overline{B}$  > Save Number or Save Email.
- **4** To store the number or email address as a new entry, select [New Contact].

To store the number or email address to an existing entry, select the entry.

**5** With the Contacts type field highlighted, press  $\odot$  left or right to display the

Contacts type you want to assign the number or email address.

**6** Press **1** under Save

### go to a website

If a message contains one or more website URLs, you can go to that website.

- **1** View the message.
- **2** Highlight the website URL you want to go to.
- **3** Press  $\mathbb{R}$  > Go To Website.

**Note:** The entire URL must appear in the message to allow you to open the website.

## save an embedded picture, video, or audio recording

To save a picture, video, or audio recording that is part of the body of a message you receive:

- **1** View the message.
- **2** Highlight the picture, video, or audio recording you want to save.
- **3** Press **88**
- **4** Select Save Picture, Save Video, or Save Audio.

The item will save in the default storage location.

**Note:** Some types of pictures, videos, and audio files can be viewed or played, but not saved.

## delete an embedded picture, video, or audio recording

To delete a picture, video, or audio recording that is part of the body of a message you receive:

- **1** View the message.
- **2** Highlight the picture, video, or audio recording you want to delete and press **R**
- **3** Select Delete Picture, Delete Video, or Delete Audio.

### save attachments

- **1** View the message.
- **2** Highlight the attachment you want to save.
- **3** Press  $\boxed{3}$  > Save Attachment.

Selected items save to the default storage location.

**Note:** Some types of pictures, videos, and audio files can be viewed or played, but not saved.

#### delete attachments

- **1** View the message.
- **2** Highlight the attachment you want to delete.
- **3** Press  $\boxed{3}$  > Delete Attachment.
- **4** Press **•** under Yes to confirm.

### message transmission

After you start to send a message you have created or start to download a message you have been sent, you can still stop the message transmission from being completed: With the flip closed, press the smart key  $\blacksquare$ . Opening or closing the flip does not interrupt message transmission.

## customize messaging

**Shortcut:** From the home screen press  $\Box$ under Mesgs  $>$   $\boxed{\Xi}$   $>$  Setup  $>$  Setup.

or

#### **Find it:**  $\mathbb{E}$  >  $\mathbb{S}$  >  $\mathbb{E}$  > Setup > Setup.

This option is available from many contextsensitive menus when you are using MMS.

The following options become available:

#### **option**

Signature: Enter text here to create a signature. Your signature is text that is automatically inserted at the end of all messages you create. You can edit the text before sending the message.

#### **option**

**Quick Notes:** Lets you create new Quick Notes and edit or delete Quick Notes you have created.

**Cleanup:** Controls how long messages remain in the Inbox and Outbox before they are deleted.

**Divy Report Default: Controls whether your** phone automatically send you a message when your message is delivered.

**Memory Size:** Shows a report on used and free memory in your phone.

MMS Setup: opens a submenu to set MMS options.

#### MMS Setup

or

**Shortcut:** From the home screen press  $\Box$ under Mesgs  $>$   $\boxed{33}$   $>$  Setup  $>$  Setup  $>$  MMS Setup.

### **Find it:**  $\mathbb{E}$  >  $\mathbb{S}$  >  $\mathbb{E}$  >  $\mathbb{E}$  > Setup > MMS Setup.

This option is available from many contextsensitive menus when you are using MMS.

The following options become available:

#### **option**

Friendly Name: Enter text here to create a friendly name. Your friendly name is the name displayed in the From field on other iDEN handsets when they receive messages from you.

**Download Options:** Controls whether your phone automatically downloads new messages when they arrive, or only after you respond to a prompt or read the message from the Inbox. Set this option to Automatic if you want your phone to download new messages automatically; set the option to **Manual** if you want your phone to prompt you before downloading new messages.

#### **option**

**Replies:** Lets you create new reply phrases and edit or delete reply phrases you have created.

### new quick notes and reply phrases

**Note:** These Quick Notes are not the same as the Quick Notes used with MOSMS messages. Each messaging service has its own Quick Notes feature.

#### create quick notes

- **1** From the MMS Setup menu, select Quick Notes or Replies.
- **2** Select [New QuickNote] or [New Reply].
- **3** Enter text from the keypad and press  $\odot$ .

#### edit quick notes

You can edit only Quick Notes and reply phrases you have created.

- **1** From the MMS Setup menu, select Quick Notes or Replies.
- **2** Select the quick note or reply phrase you want to edit.
- **3** Edit the text and press  $\circled{9}$ .

#### delete only quick notes and reply phrases you have created

- **1** From the MMS Setup menu, select Quick Notes or Replies.
- **2** Scroll to the quick note or reply phrase you want to delete.
- 3 Press<sub>[1]</sub> under Delete.
- **4** Press **1** under Yes to confirm

#### delete all quick notes or all reply phrases you have created

- **1** From the MMS Setup menu, select Quick Notes or Replies.
- **2** Press  $\overline{B}$  > Delete All.
- **3** Press  $\Box$  under Yes to confirm.

## clean up options

The clean up option controls how long messages remain in the Inbox and Outbox before they are deleted. You set the clean-up option for the Inbox and Outbox separately.

The clean up option deletes only read, unlocked messages.

**Shortcut:** From the home screen press  $\Box$ under Mesgs  $>$   $\boxed{\Xi}$   $>$  Setup  $>$  Cleanup.

or

**Find it:**  $\mathbb{E}$  >  $\mathbb{S}$  >  $\mathbb{E}$  > Setup > Cleanup.

- **Select Inhox or Outhox.**
- **2** Choose a clean up option from the following list:

#### **option**

**Off:** Messages are never automatically deleted.

5 Messages: If you have more than 5 messages, messages are deleted in the order they were received, starting with the oldest, until 5 are left.

10 Messages: If you have more than 10 messages, messages are deleted in the order they were received, starting with the oldest, until 10 are left.

With these options, messages are deleted in the order they were received, starting with the oldest, until the selected number are left.

#### **option**

1 Day**:** Messages are deleted if they are older than 1 day.

3 Days: Messages are deleted if they are older than 3 days.

With these options, messages are deleted when you exit the message center after setting the option.

FirstIn FirstOut: Messages are deleted as necessary on an FirstIn FirstOut basis.

**Custom:** Lets you create a clean-up option of up to 99 messages or 99 days for the inbox.

**3** Press **I** under Yes to automatically delete messages now or press  $\Box$  under No to delete messages later.

## delete all messages

To delete all read, unlocked messages from the Inbox, all messages in the Drafts folder, or all successfully sent messages in the Outbox:

**Shortcut:** From the home screen press  $\Box$ under Mesgs.

or

#### **Find it:**  $\mathbb{E} \rightarrow \mathbb{S}$ .

- **1** Select Inbox, Drafts, or Outbox.
- **2** Press  $\overline{B}$  > Delete All.
- **3** Press  $\bigcap$  under Yes to confirm.

## Bluetooth®

Your handset supports the use of wireless Bluetooth stereo headsets and carkits. The audio from the music player is routed to the stereo headset.

Additionally the handset can be connected to a Bluetooth Home Stereo Adapter to stream content from your home entertainment system. While streaming content, your handset will continue to receive incoming calls.

### **Find it:**  $\mathbb{E}$  >  $\mathbb{E}$  > Bluetooth

The Bluetooth connection menu contains an option to search for Audio Devices including stereo Bluetooth devices.

## turn Bluetooth On or Off

You can turn your phone's Bluetooth feature on or off. While Bluetooth power is on, your phone can communicate with other devices.

#### **Find it:**  $\boxed{3}$  **>**  $\boxed{3}$  **> Bluetooth > Setup > Power**

- **Select On to power Bluetooth On.**
- **2** Select Name if you wish to assign a name to your handset.
- **3** Select Find Me Duration to determine the amount of time in which your handset can be found by other Bluetooth devices.

**Tip:** You can turn off Bluetooth if you want to prolong battery life or if you enter an area where Bluetooth is prohibited.

## make a Bluetooth connection

#### connect your handset with a Bluetooth headset

#### **Find it:**  $\mathbb{E}$  **>**  $\mathbb{E}$  **> Bluetooth > Audio Devices >** [Look for Devices]

- **1** Follow the instructions on your Bluetooth headset to set it up to be found.
- **2** Once your Bluetooth headset is set to be found press  $\odot$  on your handset. Your phone will scan for the Bluetooth headset until it finds it. Press  $\odot$  when you see the name of the Bluetooth headset on your screen.
- **3** Your handset requires that you create a bond in order to connect with a Bluetooth headset. Press  $\bigodot$  under Yes when you are prompted to bond with the headset.
- **4** Enter the Bluetooth pass key.

Some Bluetooth devices ship with Bluetooth PINs. Please refer to your Bluetooth device's user guide to locate this information.

If a device ships without a Bluetooth PIN, then you can enter any PIN for that device. To establish a connection to that device, enter the same PIN for both your phone and the device. For example, if you enter 1234 as the device's PIN, then enter 1234 as your phone's PIN.

#### **5** Press **1** under **Ok**.

**Note:** This handset offers the Bluetooth auto pair feature with auto pair compatible Motorola devices. When bonded via Bluetooth with a certain device, the pin will not be required

connect your handset with another Bluetooth device **Find it:**  $\mathbb{E}$  >  $\mathbb{E}$  > Bluetooth > Pair To Devices

- **1** Select the device you want from the list of found devices on your screen.
- **2** Create a bond if you are prompted to do so.

**Tip:** If you have previously connected to a device, the device will be stored on your phone so you can connect with it easily.

### use Bluetooth during a call

You can connect with available Bluetooth devices during a call.

**Note:** If the Audio Devices list contains only one device, then your phone will automatically try to connect to that device.

- **1** While in a call, press  $\mathbb{E}$  > Use Bluetooth.
- **2** Select the audio device you want to connect to from the list of Handsfree Devices.

## send information via Bluetooth

You can use your handset to send Contacts entries, Datebook events, or audio files, pictures, and videos in the media center to another Bluetooth device.

The receiving device must be within 32 feet (10 meters) of your phone in order to connect with yours.

**Note:** Files sent or received may be up to 6 MB, depending on your service provider.

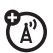

send Contacts

**Shortcut:** From the home screen press  $\Box$ under Contre

- **1** Select the contact you want to send.
- **2** Press  $\boxed{m}$  > Send Via... > Bluetooth.
- **3** Select the device you want to transfer the contact information to.

or

Search for the device by selecting [Look for Devices].

**4** If prompted, bond with the device.

Your phone connects with the devices and transfers the contact.

#### send a Datebook event **Find it:**  $\mathbb{E}$  >  $\mathbb{E}$  >  $\mathbb{E}$  > Datebook

- **1** Select the datebook event you want to send.
- **2** Press  $\overline{IR}$  > Send Via... > Bluetooth.

If the event you select repeats, then you will be prompted to choose whether to send the selected instance of the event or all instances of the event.

To send only the selected instance of the event, select This Event Only.

To send all instances of the event, select Repeat Events.

**3** Select the device you want to transfer the datebook information to.

or

Search for the device by selecting [Look for Devices].

**4** If prompted, bond with the device.

Your phone connects with the device and sends the datebook event.

#### send audio files, pictures, and videos

**Note:** You can only send audio files, pictures, and videos if they are not forward locked and if their DRM settings do not prevent you from sending.

### **Find it:**  $\mathbb{E}$  **>**  $\mathbb{S}$  **> Media Center**

**1** Select the audio file, picture, or video you want to send.

or

- **2** Press  $\overline{B}$  > Send Via... > Bluetooth.
- **3** Select the device you want to transfer the media file information to.

or

Search for the device by selecting [Look for Devices].

**4** If prompted, bond with the device.

Your phone connects with the device and sends the datebook event.

## clock screen saver

Your handset comes with a clock screen saver that shows the time and day of the month through the external display when this one is in power save mode.

When a key is pressed the screen saver is removed and the display lights up.

#### **Find it:**  $\mathbb{E}$  >  $\mathbb{E}$  >  $\mathbb{E}$  > Display/Info > Clock > Screen Saver

You can choose from five different clock styles:

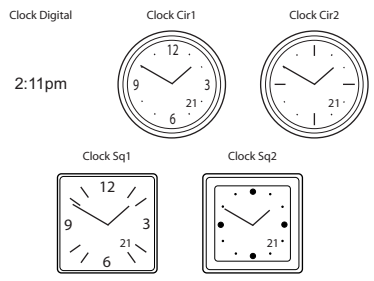

#### main attractions

## basics

See page [1](#page-6-0) for a basic phone diagram.

## display

The *home screen* shows when you turn on the phone. To dial a number from the home screen, press number keys and  $\blacksquare$ .

**Note:** Your home screen may look different.

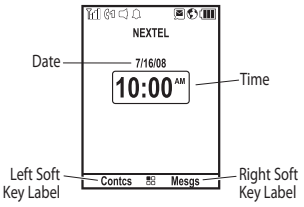

*Soft key labels* show the current soft key functions. For soft key locations, see page [1.](#page-6-0)

### status indicators

Status indicators are shown at the top of the home screen:

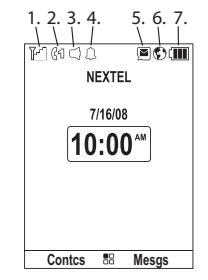

**Signal Strength Indicator: Vertical bars** show the strength of the network connection. You can't make or receive  $cals$  when  $\%$  shows.

- **2 Active Phone Line:**  $@i$  **indicates phone** line 1 is ready to make calls;  $\otimes$  indicates phone line 2 is ready to make calls.
- **3 Speaker On/Off:** Sounds associated with Private calls and group calls can be set to come through the earpiece rather than through the speaker.
- **4 Ringer Vibe/Off:** Your phone is set to not ring.
- **5** Message Indicator: Shows when you receive a text message.

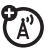

- **6 Packet Data:** Your handset is ready to transfer packet data or is transferring packet data when it shows a blinking arrow.
- **7 Battery Charge Indicator:** A fuller battery indicates a greater charge. Recharge the battery when your phone shows Low Battery.

## main menu

All your phone's features can be accessed through the main menu. You can set the main menu to appear as List View, Icon View, or as Tab View.

**Find it:**  $\mathbb{E}$  >  $\mathbb{E}$  >  $\mathbb{E}$  > Display/Info > Menu View.

## text entry

Some features let you enter text.

Your phone provides convenient ways to enter words, letters, punctuation, and numbers whenever you are prompted to enter text (for example, when adding a Contacts entry or when using Text Messaging).

#### change the character input mode

**1** When you see a screen where you can enter text, press  $\boxplus$  to change the character input mode.

**2** Select one of the following options:

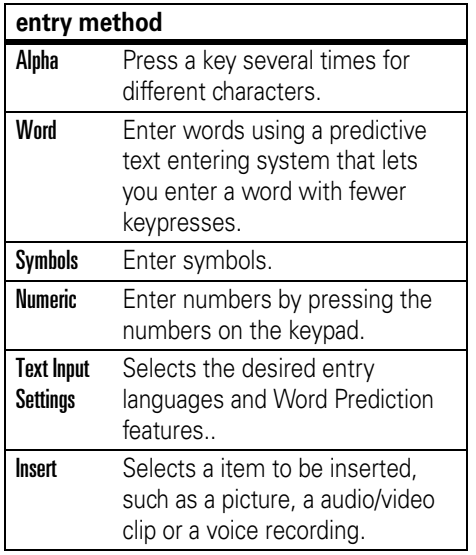

**Tip:** When entering text, press **#** to change letter capitalization ( $Abc > ABC > abc$ ).

## word method

The Word English text input method lets you enter text into your phone by pressing keys just once per letter.

The Word English text input method combines the groups of letters found on each phone key with a fast-access dictionary of words, and recognizes what you want to text as you type. It first offers the most commonlyused word for the key sequence you enter and lets you access other choices with one or more presses of the  $\Box$  key.

#### enter a word using "word" method character input

- **1** Select the **Word** character input method.
- **2** Press the corresponding keys once per letter to enter a word (for example, to enter the word Bill, press  $\boxed{2}$   $\boxed{4}$   $\boxed{5}$   $\boxed{5}$ ). (If you make a mistake, press  $\mathbb{R}$  to erase

a single character. Press and hold  $\mathbb{R}$  to delete an entire entry.)

**3** To accept a word and insert a space, press  $\mathbf{\mathcal{F}}$ .

To accept a word completion (such as Billion when you entered Bill), press  $\odot$ right.

If you get a word you don't want, you can press the  $\Omega$  key to see more word choices and pick the one you want.

## alpha method

To enter characters by tapping the keypad:

- **1** Select the Alpha method.
- **2** Press the corresponding keys repeatedly until the desired letter appears. (For example, to enter the word Bill, press  $[2]$ twice,  $\overline{4}$  three times,  $\overline{5}$  three times, and  $5$  three times again. If you make a mistake, press Delete to erase a single

character. Press and hold Delete to erase an entire word.)

By default, the first letter of an entry is capitalized and the following letters are lowercased. After a character is entered, the cursor automatically advances to the next space after two seconds or when you enter a character on a different key.

Characters scroll in the following order:

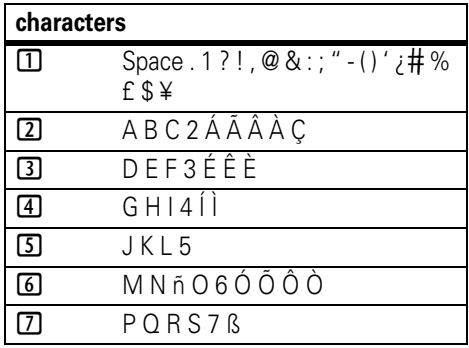

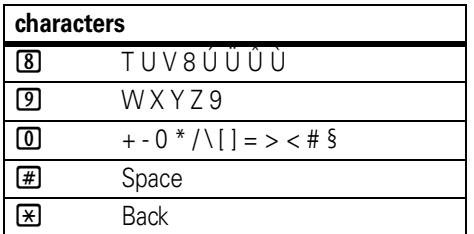

## navigation key

Press the *navigation key*  $\odot$  up, down, left, or right to scroll to items in the display. When you scroll to highlight the desired item, press  $\odot$ .

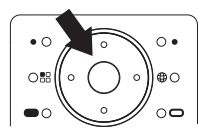

## handsfree speaker

You can use your phone's handsfree speaker to make calls without holding the phone to your ear.

During a call (with the flip open), press  $\Box$ under Speaker to turn the handsfree speaker On.

The handsfree speaker stays on until you press  $\Box$  under Speaker or close the flip.

**Note:** The handsfree speaker won't work when your phone is connected to a handsfree car kit or headset.

## transmitters

Consult airline staff about the use of the *Transmitters Off* feature during flight. Turn off your phone whenever instructed to do so by airline staff.

*Transmitters Off* turns off your phone's calling features in situations where wireless phone use is prohibited, but you can use the phone's other non-calling features when Transmitters is turned Off.

**Find it:**  $\mathbb{E}$  >  $\mathbb{S}$  >  $\mathbb{S}$  > Advanced > Transmitters > Off.

## use GPS with map software

Your phone is enabled with a highly-capable GPS receiver that sends location information to a USB port on a PC, laptop, or PDA.

**Note:** No serial port connectivity is provided by your phone. Applications on the host device which are expecting to receive the GPS location information via a serial port must instead use a Virtual Serial Comm Port.

The data sent to the host device is formatted as prescribed in the National Marine

Electronics Association 0183 V3.0 (NMEA-0183) standard. As such it supports the following sentences: GGA, GLL, GSA, GSV, RMC, and VTG.

This handset is not a full NMEA-0183 compliant device supporting electrical RS-422/RS-232 connectivity as dictated by the NMEA-0183 standard. Consequently it's unsuitable for conventional marine NMEA-0183 equipment use. Its intended use is for normal "terrestrial" mobile users who want to enable their USB hosting computing devices such as a PC, laptop or PDA with the phone's highly-capable GPS functionality.

### get connected

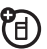

- **1** Open the phone's micro-USB port and insert a micro-USB cable into the port.
- **2** Insert the other end of the micro-USB cable into a vacant USB receptacle of your host device. A virtual USB Comm Port will

be created on your host device upon successful enumeration of the phone as a USB Communications Device Class device.

- **3** Ensure no application in your host device is using the created COMM port. You may need to ensure that the created virtual COMM port settings are set as follows:
	- **Bits per second**: 4 800
	- **Data bits**: 8
	- **Parity**: None
	- **Stop bits**: 1
	- **Flow control**: None.
- **4** Start the GPS application on your host device. Set the GPS application to start accepting NMEA-0183 formatted data from the created Virtual COMM port.

**5** Set your phone to start sending NMEA-0183 formatted location information.

#### **Find it:**  $\mathbb{E}$  >  $\mathbb{S}$  > GPS > Interface > NMEA OUT > USB.

Your phone is now actively sending location NMEA-0183 formatted GPS data to your USB host device.

To stop your phone from sending location data:

#### **Find it:**  $\boxed{3}$  **>**  $\boxed{3}$  **> GPS > Interface > NMEA OUT >** Off.

**Note:** Each time you power your phone Off, NMEA OUT is automatically set to Off and you need to manually restart it using the menu selections above.

Your USB host device will generally provide charging power (5V, up to 500mA) to your phone via the micro-USB cable therefore no other charging power to it will normally be

required. However some laptops may require that you provide external AC/DC power to the laptop in order for it to provide full 500mA charging current capability to the phone.

## features for the hearing impaired

## using your phone with a hearing aid

For best results use the following optimization procedures and handset setting. They generally apply as well for users with cochlear implants:

#### optimize your handset position and orientation

While in a phone call slide your phone up and down, then left and right until best microphone coupling is obtained. You also

may need to adjust your hearing aid (HA) volume setting.

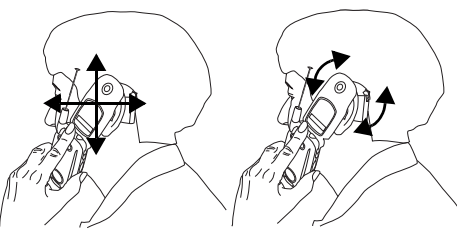

If your HA has a telecoil, activate its switch, then also rotate the handset as illustrated to align the telecoils.

**Note:** Some automatically switched hearing aids may need an auxiliary switching magnet.

If you are unsure whether your HA is telecoil equipped or needs an auxiliary magnet, please refer to your HA user guide or contact a hearing aid professional or supplier.

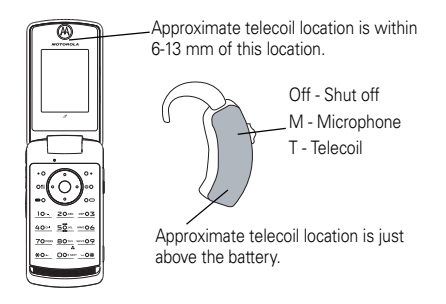

#### choose your hearing aid setting **Find it:**  $\mathbb{E}$  > Settings > Phone Calls > Hearing Aid.

**1** Set this option to Microphone. Microphone coupling is now optimized.

or

**2** Set this option to Telecoil. Handset meets US federal requirements for telecoil coupling sound.

**3** Set this option to **Off** (factory default). This is the setting for non HA users.

## features for the vision impaired

## voice playback

The *Voice Playback* feature allows you to use a simulated voice to guide you through phone menus and through placing and receiving phone calls.

You can hear the following as you use your phone:

- **•** The number keys you have pressed
- **•** The names, numbers, and contact types of each contact entry as you scroll through Contacts

**•** The status information on the Home screen, such as signal strength, battery level, date and time, and service status

**Note:** When you access the idle screen, you will hear "Home"

- **•** Main menu options as you scroll through the main menu
- **•** A prompt indicating that your phone is placing a call
- **•** The name of incoming callers rather than a ring tone

#### **Find it:**  $\mathbb{E}$  >  $\mathbb{V}$  > Voice Playback.

- **1** Select **Speak Text > On** for the navigation playback.
- **2** Select **Speak Caller** > **On** to hear the name or phone number of incoming callers
- **3** Select **Voice** to choose either a female voice (Barbara) or male voice (Simon).

**4** Select Multimedia Volume and press the volume keys up or down to adjust the volume of voice playback.

#### **92** basics

# calls

To make and answer calls, see page [19](#page-24-0).

## turn off a call alert

You can press the volume keys to turn off a call alert before answering the call.

## recent calls

The recent calls list contains information associated with calls you have made and received and call alerts you have received.

When you send or receive Private calls, the recent call list contains the following PTX items with those calls:

- **•** contact information received
- **•** My Info received
- **•** short text messages received
- **•** pictures sent or received
- **•** Datebook events received
- **•** Location information received

The recent calls list displays up to 20 of the most recent calls and call alerts.

- **Press <b>B**<sub>1</sub> > Recent Calls
- **2** Scroll through the list.

### store an item to contacts from recent calls

Phone calls, Private calls, My Info, Contacts or Location entries received from other phones can be stored to the Contacts list from the Recent Calls list.

#### $Find it: \boxed{33} >$  Recent Calls.

- **1** Scroll to or select the item you want to store.
- **2** Press **1** under **Save** to store the information as a new entry in the Contacts list.

or

- **3** Select an existing contact and update the information.
- **4** Press **I** under **Save** to save your changes.

## redial

To redial your last outgoing call, press and hold  $\Box$  or push the PTT button if it was a private call.

## caller ID

Caller ID allows people to identify a caller before answering the phone by displaying the number of the incoming call. If you do not want your number displayed when you make a call, just follow these easy steps.

To block your phone number from being displayed for a specific outgoing call:

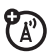

- **1** Press  $\vec{r}$  6  $\vec{r}$
- **2** Enter the number you want to call.
- $3$  Press  $\blacksquare$

To permanently block your number, call your customer service provider.

## call forward

Call forwarding sends calls to the phone numbers you specify. You can forward all calls to one number or forward missed calls to different numbers depending on the reason you missed the call. You can forward phone lines 1 and 2 independently.

#### **Find it:**  $\mathbb{E}$  >  $\mathbb{W}$  > Phone Calls > Call Forward.

**1** To forward all calls select All Calls and select To to enter the phone number you want all your calls forwarded to.

or

**2** You can specify a forwarding number for each type of missed call by selecting Detailed and choosing the following options:

If Busy: When your handset is on a call or transferring data.

If No Answer: When you do not answer on the first 4 rings.

If Unreachable: When your handset is out of coverage or powered off.

## voice names

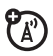

You can place calls by speaking commands to your phone if you have previously assigned a voice name to your contacts.

#### assign voice names to contacts

- **Press**  $\bigodot$  **under Contcs and select [New** Contact].
- **2** Assign a name, phone number and select [Options].
- **3** Select **Voice Name** and follow the prompt to record the voice name.
- **4** Press **I** under Back and **I** under Save.

#### place a call using a voice name

**1** With the flip closed or open, press the speaker key  $\mathbb{E}$  until you are prompted to say the voice name.

The handset will automatically place the call.

## emergency calls

Your service provider programs one or more emergency phone numbers that you can call under any circumstances. Emergency calls can be made without a SIM card, when your phone is locked, or when the SIM card is blocked.

**Note:** Emergency numbers vary by country. Your phone's preprogrammed emergency number(s) may not work in all locations, and sometimes an emergency call cannot be placed due to network, environmental, or interference issues.

Dial 911 or your local emergency number to be connected to an emergency response center. If you are on an active call, you must end it before making an emergency call.

When you make an emergency call, your phone's GPS Enabled feature can help emergency service personnel find you, if you are in a location where your phone's GPS antenna has established a clear view of the open sky and your local emergency response center has the equipment to process location information. Because of the limitations of this feature, always provide your location, to the best of your knowledge, to the emergency response center when you make an emergency call1

**Note:** Emergency calls cannot be placed while the keypad is locked, or if your phone has not registered on the network.

## international calls

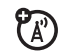

If your phone service includes international dialing, press and hold  $\Box$  to insert your local international access code (indicated by +). Then, press the keypad keys to dial the country code and phone number.

## speed dial

Each phone number stored in Contacts is assigned a Speed Dial number, which you can use to call that number.

- **1** From the home screen, use the keypad to enter the Speed Dial number assigned to the phone number you want to call.
- **2** Press  $\boxed{\#}$ .
- $3$  Press  $\blacksquare$ .

## turbo dial

The first nine entries in your contacts are set for turbo dial. They can be called by pressing and holding the speed dial number (1 through 9).

## voicemail

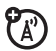

To receive voice mail messages, you must first set up a voice mail account with your service provider.

## receiving a message

When you receive a voice mail message, New VoiceMail Message appears on the display.

To call your service provider's voice mail system and listen to the message:

- **1** To check voicemail messages:
	- Press<sub>I</sub> under Call.
- **2** To dismiss the message notification:
	- **•** If the flip is closed, press the smart key  $\Box$
	- If the flip is open, press **... Back**, or close the flip.

If the caller leaves a message, this icon  $\blacksquare$ appears on the display, reminding you that you have a new message.

## selective dynamic group (SDG) calls

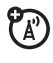

A SDG call is similar to a Private call, but is made to all members of a SDG list at once. A SDG list is a group of Private IDs that you create using your phone. A SDG list must contain at least 2 members and can contain up to 20 members.

You can create a SDG list for one call only or store it to Contacts so you can call it any time. **Note:** In order to store SDG lists to your phone, you must use a SDG-capable SIM card. For more information about SDG-capable SIM cards, contact your service provider. SDG lists created with your phone are not readable by an older iDEN SIM-based phone.

**( A )** 

You can use Send via PTT to send SDG lists to other phones that have this capability.

## create SDG lists in contacts

**Shortcut:** From the home screen press  $\Box$ under Contcs.

#### **1** Select [New SDG List].

**Tip:** You can also create a SDG list by selecting [New Contact] and assigning the SDG contact type. See ["store a phone](#page-26-0)  [number or private ID" on page 21](#page-26-0).

**2** If you want to assign a name to the SDG list, enter the name.

**Note:** If you do not assign a name, the SDG list is named "SDG" followed by the number of members in the SDG list. For example, "SDG (8)" for a SDG list with 8 members.

- **3** Add Private IDs. See "Adding Private Numbers" below.
- **4** If you want to create a voice name for the SDG list, select [Options] > Voice Name. As directed by the screen prompts, say and repeat the voice name you want to assign to the SDG list. Speak clearly into the microphone.
- **5** Press **•** under Save.

### <span id="page-104-0"></span>add private numbers

You can add Private IDs to a SDG list by selecting them from Contacts, the recent calls list, or memo. You can add all members in an existing SDG list by selecting the list.

You can select more than one member from Contacts and the recent calls list. A checkmark appears next to each selected item.

**Tip:** To deselect a selected item, highlight it and press  $\odot$ .

You can also enter Private IDs from the keypad.

### add members from contacts, the recent calls list, or memo

**1** While creating a SDG list, select [Add **Member**] or select [Add Number] and press  $\bigodot$ under Browse.

**Tip:** To move between Contacts, the recent calls list, and Memo, scroll  $\odot$  left or right.

**2** Scroll to the members you want from Contacts, the recent calls list, or Memo, and press  $\odot$ . A checkmark appears next to each selected member.

**Tip:** To deselect a selected member, highlight it and press $\odot$ .

3 Press<sub>Flunder</sub> Done

## add members manually from the keypad

- **1** While creating a SDG list, select [Add Number].
- **2** Enter the Private number using the keypad.

## remove members or SDG lists

#### remove a member from a SDG list

**1** From Contacts, scroll to the SDG list you want to delete the member from.

- 2 Press<sub>[1]</sub> under Edit.
- **3** Scroll to the member you want to remove.
- 4 Press **88** > Remove Member.
- **5** Press **1** under Save.

#### remove all members from a SDG list

- **1** From Contacts, scroll to the SDG list you want to delete the member from.
- 2 Press<sub>[1]</sub> under Edit.
- **3** Press  $\boxed{3}$  > Remove All Members.
- **4** Press **•** under Yes to confirm.

#### delete a SDG list from Contacts

- **1** Scroll to the SDG list you want to delete.
- **2** Press  $\overline{B}$  > Delete SDG List.

#### **100** calls

## make SDG Calls

**1** From Contacts or the recent calls list, scroll to or select the SDG list you want. or

Press and hold  $\overline{\mathbb{C}3}$  until a prompt appears telling you to say the voice name. Say the voice name assigned to the SDG list you want.

#### or

From the home screen, press the number on your keypad for the shortcut you assigned to the SDG list you want.

#### or

Enter or select a Private ID and add more Private IDs. See ["start a SDG call with a](#page-106-0)  [private ID"](#page-106-0) below.

**2** Push the PTT button

#### <span id="page-106-0"></span>start a SDG call with a private ID

You can start a SDG call with any Private ID you want to call.

**Note:** Choose the first Private ID that you want in the SDG call:

**1** From the home screen, enter the Private ID.

#### or

From the Contacts list, scroll to an entry containing the Private ID.

#### or

From recent calls list, scroll to an entry containing the Private ID.

**2** Press  $\mathbb{E}$  > Call SDG.

**3** Add more Private IDs. See ["add private](#page-104-0)  [numbers" on page 99](#page-104-0).

If you want to save the SDG list you have created press  $\boxed{33}$  > Store SDG.

or

If you do not want to save the SDG list,  $pres \bigodot$  under Done.

**4** Push the PTT button to make the call.

## SDG call Information

While you are in a SDG call, the following appears on the screen:

- **•** The name of the SDG list
- **•** The name or the Private ID of the person speaking
- **•** The number of participants in the SDG call

### SDG Call Details

During a SDG call, you can view details about the other SDG list members, such as their

name or Private ID, and their status on the call. To view SDG call details, press  $\Box$  under Details.

In the SDG Call Details view, these icons appear next to member names or Private IDs:

- **S** The member of the SDG list who is speaking.
- E A member of the SDG list who is active on the SDG call, but not speaking.
- D A member of the SDG list who has exited the call.
- $\Im$  A member of the SDG list who could not be reached on the SDG call.
- G<sub>2</sub> A member of the SDG list whose status is unknown.
#### calls **103**

# MOTOtalkTM

**Note:** This feature may not be offered by your service provider.

With MOTOtalk, you can make and receive Two-Way Radio calls without network coverage. If you are travelling outside your service provider's coverage area, receiving a poor signal, or otherwise want to temporarily avoid using your service provider's network, you can switch to MOTOtalk and talk with anyone on your code and channel who is within range.

**Note:** Range will vary based on terrain, man-made structures and atmospheric conditions.

MOTOtalk lets you:

**•** Use code or private mode operation

- **•** Use up to 10 channels
- **•** Communicate with standalone MOTOtalk radios

**Note:** You cannot use MOTOtalk with older Family Radio Services products.

The following features and main menu items are unavailable while in MOTOtalk:

- **•** On-network phone or Private calls
- **•** Data transmission
- **•** Incoming message notification
- **•** Datebook
- **•** Call forwarding
- **•** Call Timers
- **•** Call alerts

## switching to MOTOtalk

To set your phone to MOTOtalk:

- **1** From the home screen press  $\mathbb{E}$  > Push to Talk, scroll to MOTOtalk and press ...
- **2** Select Go to MOTOtalk.

#### Switching to MOTOtalk Please Wait displays.

After a few seconds, the MOTOtalk idle screen displays. When MT Ready displays, you can begin using MOTOtalk.

While in MOTOtalk, this icon  $4$  displays.

## exiting MOTOtalk

To switch to network mode:

- **1** From the MOTOtalk idle screen, press **89 > Push to Talk, scroll to MT Options and** press $\odot$ .
- **2** Select Exit MOTOtalk.

Switching to Network Please Wait displays. After a few seconds, the network idle screen appears.

### talk range

While in MOTOtalk mode, phones should be a minimum of 6 feet apart to maximize performance and improve transmission range.

## channels and codes

Your phone has 10 channels and 15 codes. Channels are divided into sets of frequencies. Other parties may be talking on the same channel. Codes minimize interference from other parties when you are sharing the same channel.

MOTOtalk opens to the last code and channel used on your phone. You can view the code and channel your phone is currently set to on the MOTOtalk idle screen.

For code calls, all parties must be on the same channel and code. For private MOTOtalk calls, the person you are calling must be in MOTOtalk and set to the same channel to receive your call.

**Note:** When making a code call, all parties that are on your code and channel can hear your conversation.

### setting channels and codes

To set a channel:

- **1** From the MOTOtalk idle screen, press  $\Box$ under Edit.
- **2** Scroll to Channel.
- **3** Press **1** under Edit.
- **4** Select a channel.
- **5** When you are finished, press **•** under Back to return to the MOTOtalk idle screen.

To set a code:

- **1** From the MOTOtalk idle screen, press  $\bigodot$ under Edit.
- 2 Scroll to Code
- **3** Press **1** under Edit.
- **4** Select a code.
- **5** When you are finished, press **•** under Back to return to the MOTOtalk idle screen.

## making code calls

To make a code call:

**1** From the MOTOtalk idle screen or the channel and code edit screen, press and hold the PTT button. Transmit appears on the first line of display. Begin speaking after your phone emits the MOTOtalk tone.

**Note:** The MOTOtalk tone consists of 4 rapid beeps.

- **2** Release the PTT button to listen. If you receive an error message:
	- **•** No one is on your channel or code.
	- **•** You are out of range.

### receiving code calls

When you receive a code call, Receive will appear on the display. After hearing the MOTOtalk tone, you have 6 seconds to reply before the call times out.

To reply to the call, press the PTT button.

**Note:** An incoming MOTOtalk call can be terminated at any time by pressing  $\Box$ .

### receiving all MOTOtalk calls

If you set the code to Receive All, your phone can receive MOTOtalk transmissions from any phone that is set to the same channel, regardless of the code (1-15). When you

receive transmissions with the code set to **Receive All**, the code that the transmission was received on will replace Receive All on the display.

**Note:** You cannot initiate a code call when the code is set to Receive All.

To set the code to Receive All:

- From the MOTOtalk idle screen, press  $\blacksquare$ under Edit.
- 2 Scroll to Code
- **3** Press **1** under Edit.
- **4** Select Receive All.
- **5** When you are finished, press **•** under Back to return to the MOTOtalk idle screen.

To reply to a call with the code set to Receive All: Press the PTT button.

## private MOTOtalk calls

If you want to have a private conversation without other parties listening in, you can make a private MOTOtalk call. The person you are calling must be in MOTOtalk and set to the same channel to receive your call.

### private only

To set MOTOtalk to ignore code calls, so that you only make or receive private MOTOtalk calls, set your code to Pvt Only.

To set the code to Pvt Only:

- **1** From the MOTOtalk idle screen, press  $\blacksquare$ under Edit.
- 2 Scroll to Code
- **3** Press **•** under Edit.
- **4** Select Pvt Only.

**5** When you are finished, press **•** under Back to return to the MOTOtalk idle screen.

## making a private MOTOtalk call

**1** Enter the PTN of the person you want to call on your channel. If the PTN is more than 10-digits, enter the last 10-digits of the PTN.

or

Scroll to a number or name in Contacts. or

Scroll to a number in the recent calls list.

- **2** Press and hold the PTT button. Begin speaking after your phone emits the MOTOtalk tone.
- **3** Release the PTT button to listen. The number or name of the person you are calling will appear in the display.

If you receive an error message:

- **•** The PTN you entered is invalid.
- **•** The person that you are trying to reach is in network mode.
- The person that you are trying to reach is set to a different channel.
- **•** The person that you are trying to reach is out of range.

### receiving a private MOTOtalk call

The number or name of the person who is calling will appear in the display.

To reply, press the PTT button.

### ending code calls and private MOTOtalk calls

Code calls and private MOTOtalk calls will end automatically after 6 seconds of inactivity.

The MOTOtalk idle screen will display.

**Note:** A private MOTOtalk call can be interrupted during the 6 second idle time by another code call or private call.

## making emergency calls while in MOTOtalkTM mode

If you attempt to make an Emergency 911 call while in MOTOtalk mode, your phone will automatically exit MOTOtalk mode and attempt to find a network signal.

If you are out of network coverage your phone will not be able to make an emergency 911 cellular call until you go back into the network coverage area.

You must wait until the phone reconnects to the network before attempting to make an emergency 911 cellular call.

## setup options

You can set up MOTOtalk options on the MT Options screen. You can access this screen in both network and MOTOtalk modes.

To access setup options:

- **1** Press  $\overline{B}$  > Push To Talk > MOTOtalk.
- **2** Select Setup.

You can set the following MOTOtalk options:

- **•** Direct Launch: Launch directly into MOTOtalk when you select MOTOtalk from the main menu.
- **State Tone:** Have an alert sound notify you that you have used MOTOtalk for a specified interval.

#### using direct launch

To set your phone to launch MOTOtalk when you select MOTOtalk from the main menu:

- **1** From the Setup screen, scroll to Direct **Launch** and press  $\odot$ .
- **2** Select On.

**Note:** If Direct Launch is set to On, the MOTOtalk setup options will be unavailable from the main menu. However, you can still access setup options while in MOTOtalk by pressing  $\boxed{33}$  and selecting  $>$  Push to Talk  $>$  MOTOtalk  $>$ Setup.

To turn off Direct Launch:

- **1** From the Setup screen, scroll to Direct Launch and press  $\odot$ .
- **2** Select Off.

**MT Options** will now display when you select **MOTOtalk** from the main menu.

#### using state tone

To set your phone to alert you after you have used MOTOtalk for a specified interval:

- **1** From the Setup screen, scroll to **State Tone** and press $\circledS$ .
- **2** Select the interval after which you want the tone to sound.

For example, if you select 1 hour, you will be notified every hour that you are in MOTOtalk.

To turn off State Tone:

- **1** From the Setup screen, scroll to State Tone and press $\odot$ .
- 2 Select Off

#### MOTOtalk™

# customize

## volume

Press the volume keys to:

- **•** turn off an incoming call alert
- **•** change the earpiece volume during calls

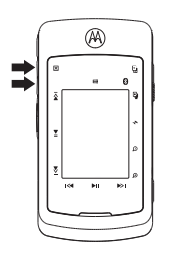

**•** change the ringer volume from the home screen

**Tip:** You can quickly set your ringer to Vibrate All by holding the down volume key in the home screen.

## ring tones

To set the ring tone your phone makes when you receive phone calls, call alerts, message notifications, pictures sent using Send via PTT or Datebook reminders:

**Note:** Only ring tones stored in your phone's memory are available in the ring tones list. To assign a ring tone stored on a memory card inserted in your phone's memory card slot, you must go to the media center. Not all audio files can be assigned as ring tones.

## **Find it:**  $\mathbb{E}$  **>**  $\mathbb{E}$  **> Ring Tones**

- **1** Make sure Vibrate All is set to Off.
- **2** Scroll through the list of ring tones and select the one you want to assign.

Vibrate sets your phone to vibrate instead of making a sound. Silent sets your phone to neither vibrate nor make a sound.

**Tip:** Highlighting a ring tone lets you hear it.

- **3** Select the features you want to assign the ring tone to.
- **4** When you are finished, press **I** under Done.

**Note:** This icon  $\bigcirc$  appears on the display if you set your phone to Silent. This icon  $\bigcirc$ appears on the display if you set the phone to Vibrate All.

### set your phone to vibrate

You can set your phone to vibrate instead of making a sound when you receive all phone calls, Private calls, group calls, SDG calls, call alerts, message notifications, pictures sent using Send via PTT, and Datebook reminders.

**Find it:**  $\mathbb{E}$  >  $\mathbb{E}$  > Ring Tones > Vibrate All

#### Set this option to **On** or **Locked**.

Setting this option to **On** lets you turn **Vibrate All** off by pressing the up volume control. Setting this option to **Locked** requires you to press and hold the up volume control to turn Vibrate All off. The Locked option helps prevent you from accidentally turning Vibrate All off.

**Tip:** To set Vibrate All to On or Locked using the volume controls: Press the volume controls to turn down the volume as far as possible to set Vibrate All to On. Continue to hold the down volume control to set Vibrate All to Locked.

To set your phone to vibrate instead of making a sound for some features but not others:

## **Find it:**  $\mathbb{E}$  **>**  $\mathbb{E}$  **> Ring Tones**

- **1** Make sure Vibrate All is set to Off.
- **2** Select **Vibrate** from the list of ring tones.
- **3** Select the features you want to set to make no sound.

**4** When you are finished, press **I** under Done.

## wallpaper

Set a previously saved photo or picture as a wallpaper (background) image in your phone's external display, internal screen or throughout all menu screens.

### **Find it:**  $\mathbb{E}$  >  $\mathbb{S}$  >  $\mathbb{S}$  > Display/Info > Wallpaper

- **1** Select External or Internal.
- **2** Scroll through the list of pictures and press  $\overline{\text{os}}$  to select a picture.
- **3** Press **I** under Back.

**Note:** You can set the internal and external wallpapers to change automatically after a certain period of time by turning on the Auto Cycle feature located in the Wallpaper menu. If you set this feature to **On**, you can choose the pictures you want to appear randomly.

## datebook

### **Find it:**  $\mathbb{E}$   $>$   $\mathbb{E}$   $>$  Datebook  $>$   $\mathbb{E}$   $>$  Setup

You can view or change these options:

#### **options**

**Start View:** Sets Datebook to start in day view, week view, or month view when you access Datebook.

Daily Begin: Sets the beginning of your day. This is the earliest time of day displayed in week view, if you have a 12-hour day view.

Delete After: Sets the amount of time Datebook waits to delete an event after it occurs.

**Time Shift:** Lets you shift the times of all Datebook events. This is useful if you are traveling to a different time zone.

Alert Timeout: Sets the amount of time a tone continues to sound when you receive a Datebook reminder.

#### **options**

Clock: Controls whether the time and date appear on the home screen; sets time and date format; sets year.

## hide or show location information

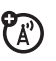

Your phone is equipped with a Location feature for use in connection with locationbased services that may be available in the future.

The Location feature allows the network to detect your position. Turning Location off will hide your location from everyone except 911.

**Note:** Turning Location **On** will allow the network to detect your position using GPS technology, making some applications and services easier to use. Turning Location off will disable the GPS location function for all

purposes except 911, but will not hide your general location based on the cell site serving your call. No application or service may use your location without your request or permission. GPS-enhanced 911 is not available in all areas.

set your privacy options **Find it:**  $\mathbb{E}$  >  $\mathbb{E}$  >  $\mathbb{E}$  > GPS > Privacy

Select from the following options:

#### **option**

Restricted: No Java or similar software applications may view the location of your phone. However, location information may still be available to the phone's owner, fleet manager, or account administrator.

**Unrestricted:** All applications may view the location of your phone, without notifying you.

#### **option**

By Permission: When an application attempts to view the location of your phone, you will be prompted to give permission. However, location information may still be available to the phone's owner, fleet manager, or account administrator.

## advanced calling

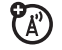

#### **feature**

- **call waiting** To accept the second call and put the active call on hold press  $\Box$  under Yes.
	- To accept the second call and end the active call press . ල
	- Your phone rings with the second call for you to answer.

#### **3-way call** Make or receive a phone call and press  $\boxed{3}$  > 3 Way. Enter the second phone number,  $pres \bigcirc$  and  $\bigcirc$  under Join. For quick ways to enter the number, press  $\boxplus$  to see the dialing menu. You cannot make any other calls after you have joined a three-way call, even if one **feature**

party disconnects.

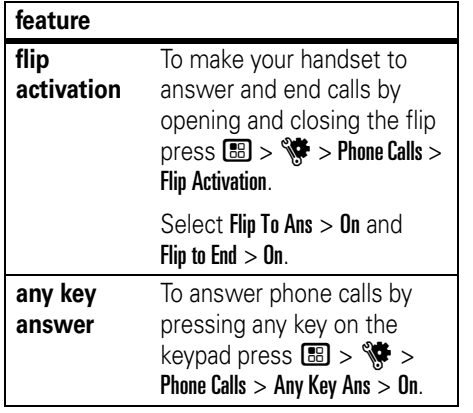

## alarm clock

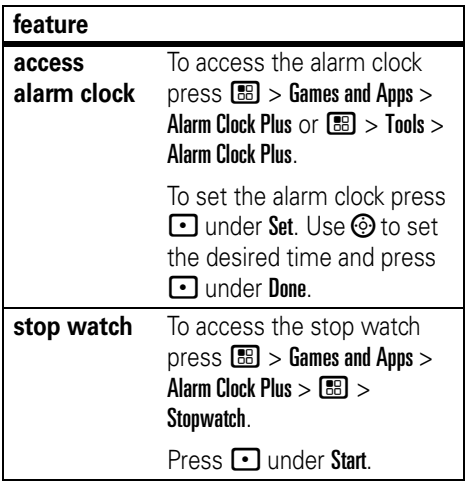

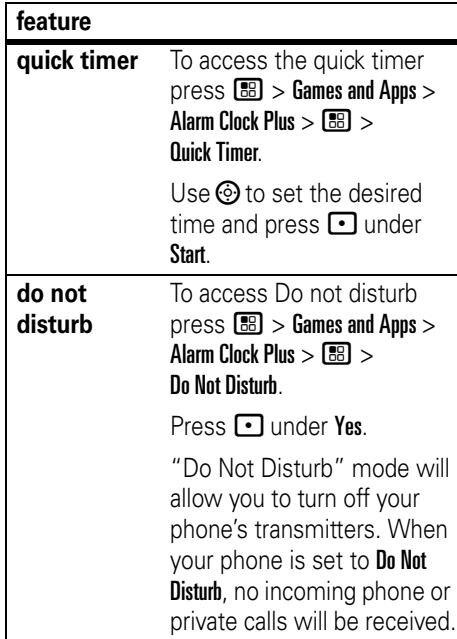

**Note:** Alarm Clock features only work when the handset is powered On.

**Warning:** When you set the alarm clock, "default subject" data is stored in your datebook. This data is necessary for the alarm clock to work properly; do not delete this data from the datebook.

## contacts

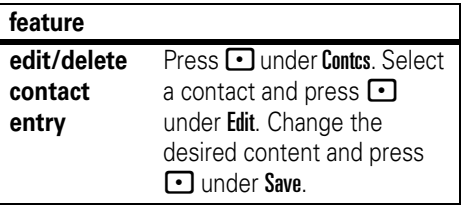

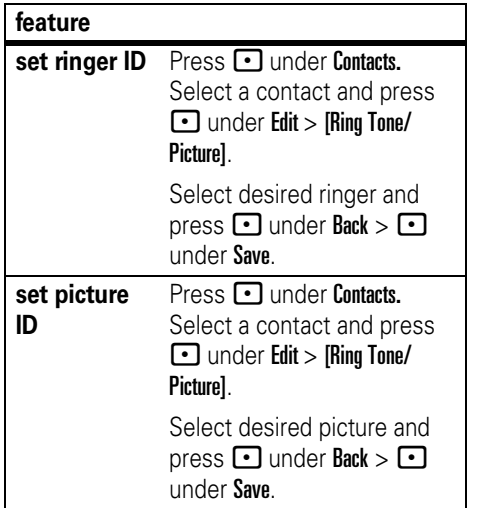

## datebook

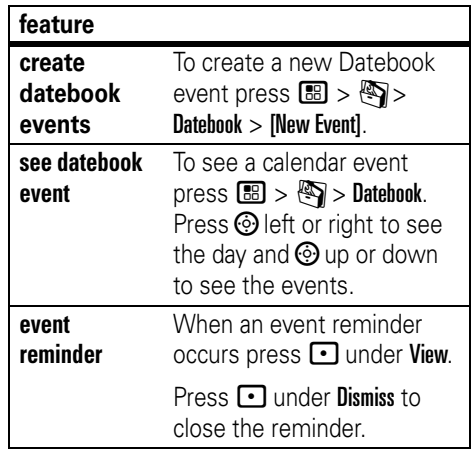

#### **feature**

**receive datebook events via** 

**PTT**

## To view the information while still in the Private call press $\odot$ . The 5 most recent events

received from a Private ID are stored with the that Private ID on the recent calls list.

To store events to the Datebook press  $\Box$  under Save while viewing the event you want to store.

## GPS

**Note:** To improve GPS performance:

- **•** Stay in the open.
- **•** Move away from other electrical or electronic devices.
- **•** Remain stationary.

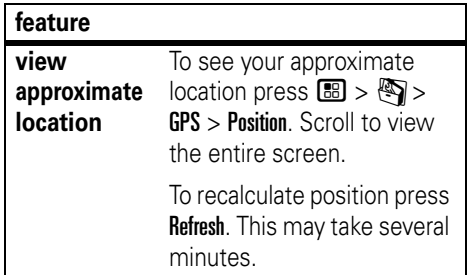

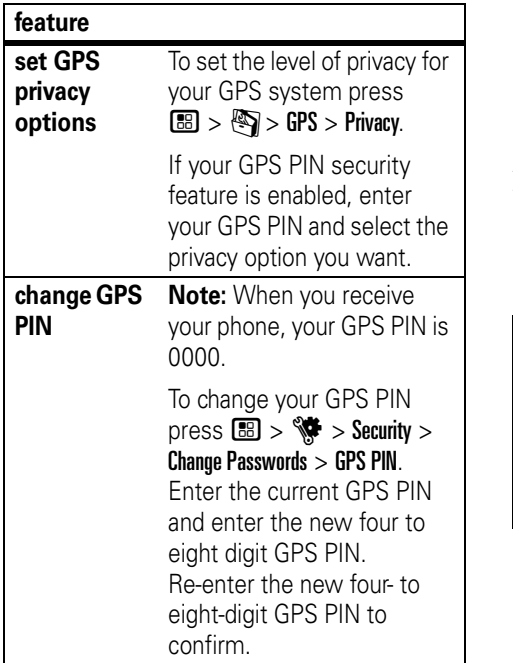

## handsfree

**Note:** The use of wireless phones while driving may cause distraction. Discontinue a call if you can't concentrate on driving. Additionally, the use of wireless devices and their accessories may be prohibited or restricted in certain areas. Always obey the laws and regulations on the use of these products.

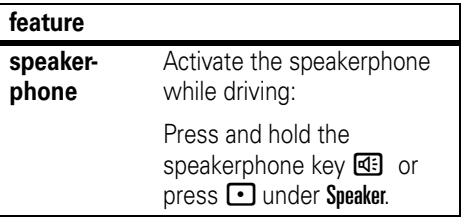

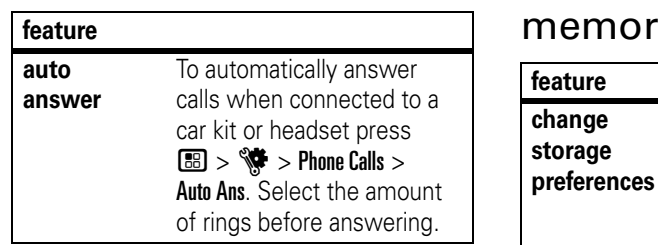

## y card

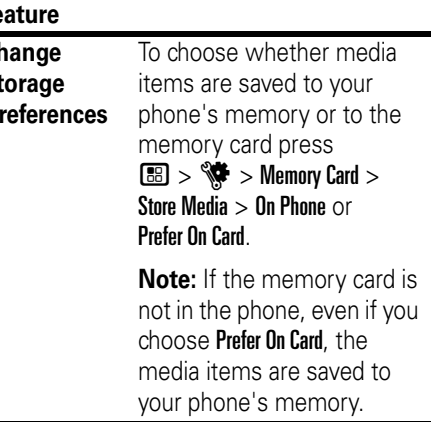

#### **feature**

**manage memory**

To view your used memory, free memory, memory capacity, and number of files in phone memory press  $\boxed{33}$  >  $\sqrt{37}$  > Media Center >  $\boxed{33}$  > Memory Usage.

To free memory on your phone, delete items from the media center, voice records, or Java applications. To free memory on the memory card, delete items from the card's folders.

## pc applications

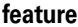

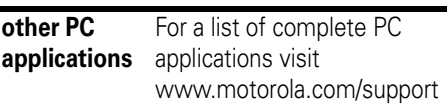

## personalize TTY

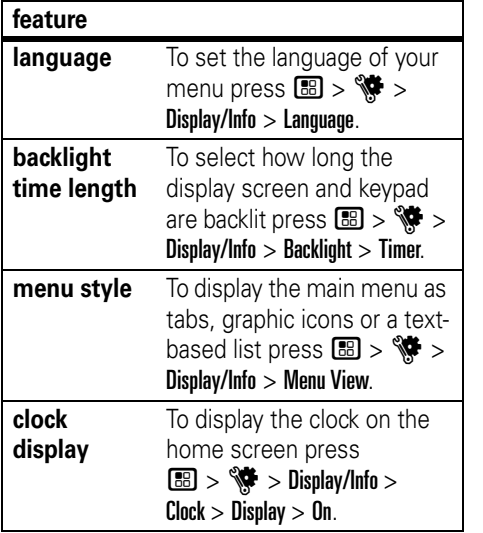

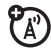

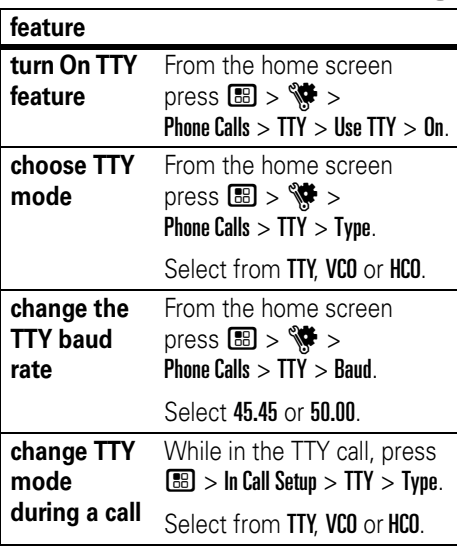

## security

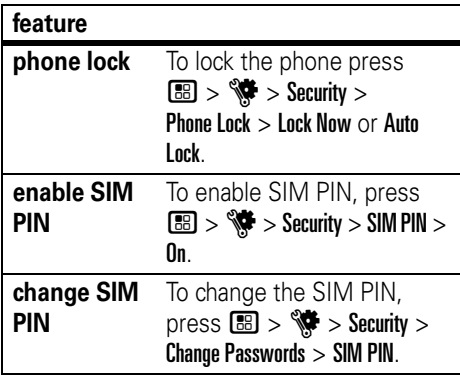

**Note:** You can make emergency calls on a locked phone (see page [96](#page-101-0)).

other features—security

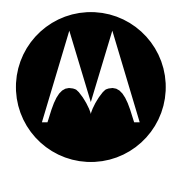

## **MOTOROLA**

# Important Safety and Legal Information

# Safety and General Information

This section contains important information on the safe and **efficient operation of your phone. Read this information before using your integrated multi-service portable radio.\***

### Exposure to Radio Frequency (RF) **Energy**

Your phone contains a transmitter and receiver. When it is ON, it receives and transmits RF energy. When you communicate with your phone, the system handling your call controls the power level at which your phone transmits.

Your Motorola phone is designed to comply with local regulatory requirements in your country concerning exposure of human beings to RF energy.

### Portable Radio Product Operation and EME Exposure

Your Motorola radio product is designed to comply with the following national and international standards and guidelines regarding exposure of human beings to radio frequency electromagnetic energy (EME):

#### **130** Safety Information

- **•** United States Federal Communications Commission, Code of Federal Regulations; 47 CFR part 2 sub-part J.
- **•** American National Standards Institute (ANSI) / Institute of Electrical and Electronics Engineers (IEEE). C95. 1-1992.
- **•** Institute of Electrical and Electronics Engineers (IEEE). C95. 1-2005 Edition
- **•** International Commission on Non-Ionizing Radiation Protection (ICNIRP) 1998.
- **•** Ministry of Health (Canada). Safety Code 6. Limits of Human Exposure to Radio frequency Electromagnetic Fields in the Frequency Range from 3 kHz to 300 GHz, 1999.
- **•** Australian Communications Authority Radio communications (Electromagnetic Radiation - Human Exposure) Standard 2003.
- The information provided in this document supersedes the general safety information in user's guides published prior to May 1, 2006

**•** ANATEL, Brazil Regulatory Authority, Resolution 303 (July 2, 2002) "Regulation of the limitation of exposure to electrical, magnetic, and electromagnetic fields in the radio frequency range between 9 kHz and 300 GHz." "Attachment to Resolution 303 from July 2, 2002."

### Operational Precautions

To assure optimal radio product performance and to be sure that human exposure to RF does not exceed the guidelines set forth in the relevant standards, always follow these instructions and precautions:

#### Phone Operation

When placing or receiving a phone call, hold your radio product as you would a wireline telephone. **Speak directly into the microphone**.

#### Two-way radio operation

Your radio product has been designed and tested to comply with national and international standards and guidelines regarding human exposure to RF electromagnetic energy, when operated in the two-way mode (at the face, or at the abdomen when using an audio accessory) at usage factors of up to 50% talk/50% listen.

Transmit no more than the rated duty factor of 50% of the time. To transmit (talk), push the PTT button. To receive calls, release the PTT button. Transmitting 50% of the time or less, is important

because this radio generates measurable RF energy only when transmitting (in terms of measuring for standards compliance).

When using your radio product as a traditional two-way radio, **hold the radio product in a vertical position with the microphone one to two inches (2.5 to 5 cm) away from the lips**.

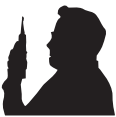

If you wear a radio product on your body when transmitting, always place the radio product in a Motorola approved clip, holder, holster, case or body harness. If you do not use a body-worn accessory supplied or approved by Motorola and are not using the radio product in the intended use positions along side the head in the phone mode or in front of the face in the two-way radio mode, or if you hang your device from a lanyard around your neck, keep the device at least 2.5 centimeters (1 inch) from your body when transmitting.

### Approved Accessories

For a list of approved Motorola accessories call 1-800-453-0920, or visit our website at www.motorola.com/iden.

### RF Energy Interference/Compatibility

Nearly every electronic device is subject to RF energy interference from external sources if inadequately shielded, designed or otherwise configured for RF energy compatibility. In some

circumstances your handset may cause interference with other devices.

#### Follow Instructions to Avoid Interference Problems

Turn OFF your radio product where posted notices instruct you to do so.

In an aircraft, turn off your radio product whenever instructed to do so by airline staff. If your radio product offers an airplane mode or similar feature, consult airline staff about using it in flight.

#### Implantable Medical Devices

If you have an implantable medical devices, such as a pacemaker or defibrillator, consult your physician before using this radio product.

Persons with implantable medical devices should observe the following precautions:

- **•** ALWAYS keep the phone more than 20 centimeters (8 inches) from the implantable medical device when the phone is turned ON.
- **•** DO NOT carry the phone in a breast pocket;
- **•** Use the ear opposite the implantable medical device to minimize the potential for interference.
- **•** Turn OFF the phone immediately if you have any reason to suspect that the interference is taking place.

Read and follow the directions from the manufacturer of your implantable medical device. If you have any questions about using your wireless phone with your implantable medical device, consult your health care provider.

#### Hearing Aids

Some phones may interfere with some hearing aids. In the event of such interference, you may want to consult your hearing aid manufacturer or physician to discuss alternatives.

#### Other Medical Devices and Health Care Facilities

If you use any other personal medical devices, consult your physician or the manufacturer or your device to determine if it is adequately shielded from RF energy. Turn off your radio product when instructed to do so in hospitals or health care facilities that may be using equipment that is sensitive to external RF energy.

#### Bluetooth

This device supports Bluetooth 2.0 including EDR and A2DP Stereo profiles. In order for Bluetooth devices to communicate with one another, they must utilize the same Bluetooth profile. To determine the profiles supported by other Motorola devices, visit www.hellomoto.com/bluetooth. For other devices, contact their respective manufacturer.

Certain Bluetooth features including those listed may not be supported by all compatible Bluetooth-enabled devices, and/or the functionality of such features may be limited in certain devices, or by certain wireless carriers. Contact your wireless carrier about feature availability and functionality.

### Caring for the Environment by Recycling

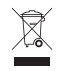

This symbol on a Motorola product means the product should not be disposed of with household waste.

#### Disposal of your Mobile Device and Accessories

Please do not dispose of mobile devices or electrical accessories (such as chargers, headsets, or batteries) with your household waste. These items should be disposed of in accordance with the national collection and recycling schemes operated by your local or regional authority. Alternatively, you may return unwanted mobile devices and electrical accessories to any Motorola Approved Service Center in your region. Details of Motorola approved national recycling schemes, and further information on Motorola recycling activities can be found at: **www.motorola.com/recycling**

#### Disposal of your Mobile Device Packaging and User's Guide

Product packaging and user's guides should only be disposed of in accordance with national collection and recycling requirements. Please contact your regional authorities for more details.

### Driving Precautions

Check the laws and regulations on the use of radio products in the area where you drive. Always obey them.

When using your radio product while driving, please:

- **•** Give full attention to driving and to the road. Using a phone may be distracting. Discontinue a call if you can't concentrate on driving.
- **•** Use hands free operation, if available.
- **•** Pull off the road and park before making or answering a call if driving conditions so require.
- **•** Do not place a handset in the airbag deployment area.

Responsible driving practices can be found in the "Smart Practices While Driving" section at the end of this guide and/or at the Motorola Web site: www.motorola.com/callsmart.

**Note:** The use of wireless phones while driving may cause distraction. Discontinue a call if you can't concentrate on driving. Additionally, the use of wireless devices and their accessories may be prohibited or restricted in certain areas. Always obey the laws and regulations on the use of these products.

### Operational Warnings

Obey all posted signs when using phones in public areas.

#### Potentially Explosive Atmospheres

Areas with potentially explosive atmospheres are often but not always posted, and can include fueling areas such as below decks on boats, fuel or chemical transfer or storage facilities, or areas where the air contains chemicals or particles, such as grain, dust or metal powders.

When you are in such area, turn off your handset, and do not remove, install, or charge batteries unless it is a radio product type especially qualified for use in such areas as "Intrinsically Safe" (for example, Factory Mutual, CSA, or UL approved). In such areas, sparks can occur and cause an explosion or fire.

#### Batteries and Chargers

#### **Caution: Improper treatment or use of batteries may present a danger of fire, explosion, leakage, or other hazard. For more information, see the "Battery Use and Battery Safety" section in this user's guide.**

Your battery, charger, or portable radio may contain symbols. defined as follows:

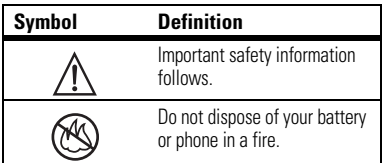

#### **134** Safety Information

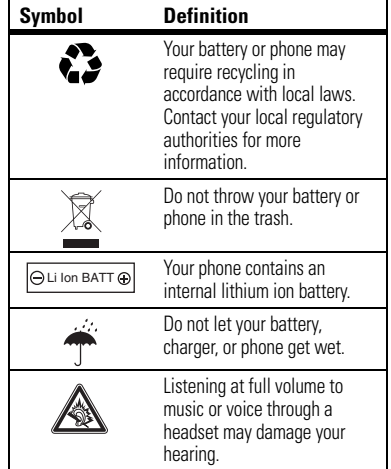

#### Choking Hazards

Your portable radio or its accessories may include detachable parts, which may present a choking hazard to small children. Keep your device and its accessories away from small children.

#### Glass Parts

Some parts of your phone may be made of glass. This glass could break if the product is dropped on a hard surface or receives a substantial impact. If glass breaks, do not touch or attempt to remove. Stop using your phone until the glass is replaced by a qualified service center.

#### Seizures/Blackouts

Some people may be susceptible to epileptic seizures or blackouts when exposed to flashing lights, such as when playing video games. These may occur even if a person has never had a previous seizure or blackout.

If you have experienced seizures or blackouts, or if you have a family history of such occurrences, please consult with your physician before playing video games or enabling a flashing-lights feature (if available) on your phone.

Discontinue use and consult a physician if any of the following symptoms occur: convulsion, eye or muscle twitching, loss of awareness, involuntary movements, or disorientation. It is always a good idea to hold the screen away from your eyes, leave the lights on in the room, take a 15-minute break every hour, and stop use if you are very tired.

#### Caution About High Volume Usage

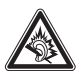

Listening at full volume to music or voice through a headset may damage your hearing.

#### Repetitive Motion

When you repetitively perform actions such as pressing keys or entering finger-written characters, you may experience occasional discomfort in your hands, arms, shoulders, neck, or other parts of your body. If you continue to have discomfort during or after such use, stop use and see a physician.

### OPEN SOURCE SOFTWARE INFORMATION

You may choose to obtain a copy of any source code being made publicly available by Motorola directly from the Motorola website opensource.motorola.com.

Additionally, for instructions on how to obtain a copy of any source code being made publicly available by Motorola related to software used in this Motorola mobile device, please send your request in writing to:

MOTOROLA, INC. OSS Management 600 North US Hwy 45 Libertyville, IL 60048 USA.

Motorola has created the www.opensource.motorola.com to serve as a portal for interaction with the software community-at-large.

To see additional information regarding licenses, acknowledgments and required copyright notices for open source packages used in this Motorola mobile device, follow these instructions:

From the phone Main Menu, select Games and Apps. > OpenSourceNotices.

# Service & Repairs

If you have questions or need assistance, we're here to help. Go to www.motorola.com/support, where you can select from a number of customer care options. You can also contact the

## Export Law Assurances

This product is controlled under the export regulations of the United States of America and Canada. The Governments of the United States of America and Canada may restrict the exportation or re-exportation of this product to certain destinations. For further information contact the U.S. Department of Commerce or the Canadian Department of Foreign Affairs and International Trade.

Motorola Customer Support Center at 1 (800) 453-0920 (United States), 1 (877) 483-2840 (TTY, TDD United States for hearing impaired).

# Specific Absorption Rate Data

#### **SAR Data This model wireless phone meets the government's requirements for exposure to radio waves**.

Your wireless phone is a radio transmitter and receiver. It is designed and manufactured not to exceed limits for exposure to radio frequency (RF) energy set by the Federal Communications Commission (FCC) of the U.S. Government and by the Canadian regulatory authorities. These limits are part of comprehensive guidelines and establish permitted levels of RF energy for the general population. The guidelines are based on standards that were developed by independent scientific organizations through periodic and thorough evaluation of scientific studies. The standards include a substantial safety margin designed to assure the safety of all persons, regardless of age or health.

The exposure standard for wireless mobile phones employs a unit of measurement known as the Specific Absorption Rate, or SAR. The SAR limit set by the FCC and by the Canadian regulatory authorities is 1.6 W/kg.<sup>\*</sup> Tests for SAR are conducted using standard operating positions accepted by the FCC and by Industry Canada with the phone transmitting at its highest certified power level in all tested frequency bands. Although the SAR is determined at the highest certified power level, the actual SAR level of the phone while operating can be well below the maximum value. This is because the phone is designed to operate

at multiple power levels so as to use only the power required to reach the network. In general, the closer you are to a wireless base station, the lower the power output.

Before a phone model is available for sale to the public in the U.S. and Canada, it must be tested and certified to the FCC and Industry Canada that it does not exceed the limit established by each government for safe exposure. The tests are performed in positions and locations (e.g., at the ear and worn on the body) reported to the FCC and available for review by Industry Canada. The highest SAR value for this model phone when tested for use at the ear is 0.61 W/kg, and when worn on the body, as described in this user guide, is 1.07 W/kg. (Body-worn measurements differ among phone models, depending upon available accessories and requiatory requirements).

\*\* The SAR information includes the Motorola testing protocol, assessment procedure, and measurement uncertainty range for this product.

In the United States and Canada, the SAR limit for mobile phones used by the public is 1.6 watts/kg (W/kg) averaged over one gram of tissue. The standard incorporates a substantial margin of safety to give additional protection for the public and to account for any variations in measurements.
While there may be differences between the SAR levels of various phones and at various positions, they all meet the governmental requirements for safe exposure. Please note that improvements to this product model could cause differences in the SAR value for later products; in all cases, products are designed to be within the guidelines.

Additional information on Specific Absorption Rates (SAR) can be found on the Cellular Telecommunications Industry Association (CTIA) web-site at http://www.ctia.org or the Canadian Wireless Telecommunications Association (CWTA) Web site: http://www.cwta.ca.

## Limited Warranty Motorola Communications Products (International)

## What Does this Warranty Cover?

MOTOROLA warrants the MOTOROLA manufactured iDEN Communication Products listed below ("Product") against defects in material and workmanship under normal use and service for a period of time from the date of purchase as scheduled below:

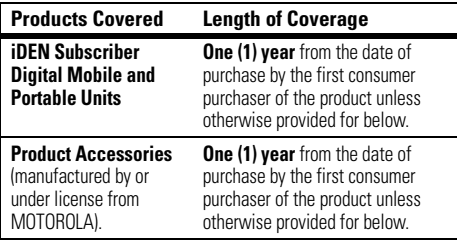

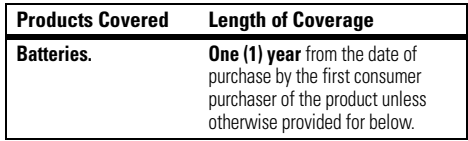

Rechargeable Batteries will be replaced during the applicable warranty period if:

- **•** the battery capacity falls below 80% of rated capacity, or
- **•** the battery develops leakage.

MOTOROLA, at its option, will at no charge either repair the Product (with new or reconditioned parts), replace it (with a new or reconditioned Product), or refund the purchase price of the Product during the warranty period provided it is returned in accordance with the terms of this warranty. Replaced parts or boards are

warranted for the balance of the original applicable warranty period. All replaced parts of Product shall become the property of MOTOROLA.

This express limited warranty is extended by MOTOROLA to the original end user purchaser only and is not assignable or transferable to any other party. This is the complete warranty for the Product manufactured by MOTOROLA. MOTOROLA assumes no obligations or liability for additions or modifications to this warranty unless made in writing and signed by an officer of MOTOROLA. Unless made in a separate agreement between MOTOROLA and the original end user purchaser, MOTOROLA does not warrant the installation, maintenance or service of the Product.

MOTOROLA cannot be responsible in any way for any ancillary equipment not furnished by MOTOROLA which is attached to or used in connection with the Product, or for operation of the Product with any ancillary equipment, and all such equipment if expressly excluded from this warranty. Because each system which may use the Product is unique, MOTOROLA disclaims liability for range, coverage, or operation of the system as a whole, or any portion of the system not produced by MOTOROLA, under this warranty.

## General Provisions:

This warranty sets forth the full extent of MOTOROLA'S responsibilities regarding the Product, Repair, replacement or refund of the purchase price, at MOTOROLA'S options, is the exclusive remedy. THIS WARRANTY IS GIVEN IN LIEU OF ALL OTHER EXPRESS WARRANTIES. IMPLIED WARRANTIES,

INLCUDING WITHOUT LIMITATION, IMPLIED WARRANTIES OF MERCHANTABILITY AND FITNESS FOR A PARTICULAR PURPOSE, ARE LIMITED TO THE DURATION OF THIS LIMITED WARRANTY TO THE FULL EXTENT SUCH MAY BE DISCLAIMED BY LAW. IN NO EVENT SHALL MOTOROLA BE LIABLE FOR DAMAGES IN EXCESS OF THE PURCHASE PRICE OF THE PRODUCT, FOR ANY LOSS OF USE, LOSS OF TIME, INCONVENIENCE, COMMERCIAL LOSS, LOST PROFITS OR SAVINGS OR OTHER INCIDENTAL, SPECIAL OR CONSEQUENTIAL DAMAGES ARISING OUT OF THE USE OR INABILITY TO USE SUCH PRODUCT, TO THE FULL EXTENT SUCH MAY BE DISCLAIMED BY LAW.

## How to Get Warranty Service:

You must provide proof of purchase (bearing the date of purchase and Product item serial number) in order to receive warranty service and, also, deliver or send the Product item, transportation and insurance prepaid, to an authorized warranty service location. Warranty service will be provided by MOTOROLA through one of its authorized warranty service locations. If you first contact the company which sold you the Product (e.g., dealer or communication service provider), it can facilitate your obtaining warranty service.

## What This Warranty Does Not Cover:

**•** Defects or damage resulting from use of the Product in other than its normal and customary manner.

- **•** Defects or damage from misuse, accident, water, or neglect.
- **Defects or damage from improper testing, operation** maintenance, installation, alteration, modification, or adjustment.
- **•** Breakage or damage to antennas unless caused directly by defects in material workmanship.
- **•** A Product subjected to unauthorized Product modifications, disassembles or repairs (including, without) limitation, the audition to the Product of non-MOTOROLA supplied equipment).
- **•** Product which has had the serial number removed or made illegible.
- **•** Rechargeable batteries if:

Any of the seals on the battery enclosure of cells are broken or show evidence of tampering.

The damage or defect is caused by charging or using the battery in equipment or service other than the Product for which it is specified.

- **•** Freight costs to the repair depot.
- **•** A Product which, due to illegal or unauthorized alteration of the software/firmware in the Product, does not function in accordance with MOTOROLA'S published specifications or the local type acceptance labeling in effect for the Product at the time the Product was initially distributed from MOTOROLA.
- **•** Scratches or other cosmetic damage to Product surfaces that does not effect the operation of the Product.
- **•** Normal and customary wear and tear.
- **•** Exclusion for defects or damage arising from use of the products in connection with non-MOTOROLA equipment.

## Patent and Software Provisions:

MOTOROLA will defend, at its own expense, any suit brought against the end user purchaser to the extent that it is based on a claim that the Product or parts infringe a patent, and Motorola will pay those costs and damages finally awarded against the end user purchaser in any such suit which are attributable to any such claim, but such defense and payments are conditioned on the following:

- **•** That MOTOROLA will be notified promptly in writing by such purchaser of any notice of such claim;
- **•** That MOTOROLA will have sole control of the defense of such suit and all negotiations for its settlement or compromise; and
- **•** Should the Product or parts become, or in MOTOROLA'S opinion be likely to become, the subject of a claim of infringement of a patent, that such purchaser will permit MOTOROLA, at its option and expense, either to procure for such purchaser the right to continue using the Product or parts or to replace or modify the same so that it becomes non infringing or to grant such purchaser a credit

for the Product or parts as depreciated and accept its return. The depreciation will be an equal amount per year over the lifetime of the Product or parts as established by MOTOROLA.

MOTOROLA will have no liability with respect to any claim of patent infringement which is based upon the combination of the Product or parts furnished hereunder with software, apparatus or devices not furnished by MOTOROLA, nor will MOTOROLA have any liability for the use of ancillary equipment or software not furnished by MOTOROLA which is attached to or sued in connection with the Product or any parts thereof. In no event shall MOTOROLA be liable for any incidental, special or consequential damages arising from any claim of patent infringement or alleged infringement.

Laws in the United States and other countries preserve for MOTOROLA certain exclusive rights for copyrighted MOTOROLA software, such as the exclusive rights to reproduce in copies and distribute copies of such MOTOROLA software. MOTOROLA software may be used in only the Product in which the software was originally embodied and such software in such Product may not be replaced, copied, distributed, modified in any way, or used to produce any derivative thereof. No other use including, without limitation, alteration, modification, reproduction, distribution, or reverse engineering of such MOTOROLA software or exercise or rights in such MOTOROLA software is permitted. No license is granted by implication, estoppel or otherwise under MOTOROLA patent rights or copyrights.

# Hearing Aid Compatibility

A number of Motorola phones have been tested for hearing aid compatibility. When some wireless phones are used with certain hearing aids, users may detect a noise which can interfere with the effectiveness of the hearing aid.

Some hearing aids are more "immune" than others to this interference noise, and phones can also vary in the amount of interference noise they may generate. ANSI standard C63.19 was developed to provide a standardized means of measuring both mobile phone and hearing aids to determine usability rating categories for both.

Ratings have been developed for mobile phones to assist hearing aid users find phones that may be compatible with their hearing aid. Not all phones have been rated for compatibility with hearing aids. Phones that have been rated have a label with the rating(s) located on the box, and at www.motorola.com/accessibility.

These ratings are not guarantees of compatibility. Results will vary depending on the user's hearing aid and individual type and degree of hearing loss. If a hearing aid is particularly vulnerable to interference, even a phone with a higher rating may still cause unacceptable noise levels in the hearing aid Trying out the phone with your hearing aid is the best way to evaluate it for your personal needs.

<span id="page-149-0"></span>**"M" Rating**: Phones rated M3 or M4 meet FCC requirements for hearing aid compatibility and are likely to generate less interference to hearing aids than unrated phones. (M4 is the "better" or higher of the two ratings.) On those models with an extendable antenna, this rating is determined only with the antenna extended.

**"T" Rating**: Phones rated T3 or T4 meet FCC requirements and are likely to be more usable with a hearing aid's telecoil ("T Switch" or "Telephone Switch") than unrated phones. (T4 is the "better" or higher of the two ratings.) On those models with a telecoil mode setting, this rating is determined only with the phone so set. For setting instructions, see "Features for the Hearing Impaired" in the section entitled "Advanced Calling Features". Note that not all hearing aids have telecoils in them.

Hearing aids may also be measured for immunity to interference from wireless phones and may have ratings similar to wireless phones. Ask your hearing health care professional for the rating of your hearing aid. Add the rating of your hearing aid and your phone to determine the estimated usability:

**•** Any combined rating equal to or greater than six offers excellent use.

- **•** Any combined rating equal to five is considered normal use.
- **•** Any combined rating equal to four is considered usable.

Thus, if you use an M3 phone with a M3 hearing aid you will have a combined rating of six for "excellent use." This methodology applies equally for T ratings.

More information about hearing aid compatibility may be found at: www.motorola.com/accessibility, www.fcc.gov, www.fda.gov, and www.hearingloss.org/learn/cellphonetech.asp

# Information From the World Health **Organization**

Present scientific information does not indicate the need for any special precautions for the use of mobile phones. If you are concerned, you may want to limit your own or your children's RF

<span id="page-151-0"></span>exposure by limiting the length of calls or by using hands-free devices to keep mobile phones away from your head and body. Source: WHO Fact Sheet 193 Further information: http://www.who.int./peh-emf

## Product Registration

**Online Product Registration:** 

http://direct.motorola.com/hellomoto/ Motosupport/source/registration.asp

Product registration is an important step toward enjoying your new Motorola product. Registering helps us facilitate warranty service, and permits us to contact you should your product require an update or other service. Registration is for U.S. residents only and is not required for warranty coverage.

Please retain your original dated sales receipt for your records. For warranty service of your Motorola Personal Communications

## **146** WHO Information

Product you will need to provide a copy of your dated sales receipt to confirm warranty status. Thank you for choosing a Motorola product.

Your wireless phone can be recycled. Recycling your phone reduces the amount of waste disposed in landfills and allows recycled materials to be incorporated into new products.

The Cellular Telecommunications Industry Association (CTIA) and its members encourage consumers to recycle their phones and have taken steps to promote the collection and environmentally sound recycling of end-of-life devices.

## California Perchlorate Label

Some mobile phones use an internal, permanent backup battery on the printed circuit board that may contain very small amounts of perchlorate. In such cases, California law requires the following label:

"Perchlorate Material - special handling may apply. See www.dtsc.ca.gov/hazardouswaste/nerchlorate."

There is no special handling required by consumer.

<span id="page-152-0"></span>As a phone user, you have an important role in ensuring that this device is recycled properly. When it comes time to give this phone up or trade it in for a new one, please remember that the phone, the charger, and many of its accessories can be recycled. It's easy. To learn more about CTIA's Recycling Program for Used Wireless Devices, please visit us at:

http://recycling.motorola.young-america.com/ index.html

## Patent and Trademark Information

MOTOROLA, the Stylized M Logo and all other trademarks indicated as such herein are trademarks of Motorola, Inc. ® Reg. U.S. Pat. & Tm. Off. © 2008 Motorola, Inc. All rights reserved.

Microsoft and Microsoft Internet Explorer are registered trademarks of Microsoft Corporation.

T9 is a trademark owned by Tegic Communications.

T9®Text Input Patent and Trademark Information.

This product is covered by U.S. Pat. 5,818,437, U.S. Pat. 5,953,541, U.S. Pat. 6,011,554 and other patents pending.

Java and all other Java-based marks are trademarks or registered trademarks of Sun Microsystems, Inc. in the U.S. and other countries.

All other product names or services mentioned in this manual are the property of their respective trademark owners.

## Software Copyright Notice

The Motorola products described in this manual may include copyrighted Motorola and third party software stored in semiconductor memories or other media. Laws in the United States and other countries preserve for Motorola and third party software providers certain exclusive rights for copyrighted software, such as the exclusive rights to distribute or reproduce the copyrighted software. Accordingly, any copyrighted software contained in the Motorola products may not be modified, reverse-engineered, distributed, or reproduced in any manner to the extent allowed by law. Furthermore, the purchase of the Motorola products shall not be deemed to grant either directly or by implication, estoppel, or otherwise, any license under the copyrights, patents, or patent applications of Motorola or any third party software provider, except for the normal, non-exclusive, royalty-free license to use that arises by operation of law in the sale of a product.

## Privacy and Data Security

Motorola understands that privacy and data security are important to everyone. Because some features of your phone may affect your privacy or data security, please follow these recommendations to enhance protection of your information:

- **Monitor access:** Keep your phone with you and do not leave it where others may have unmonitored access. Lock your device's keypad where this feature is available.
- **Keep software up to date:** If Motorola or a software/application vendor releases a patch or software fix for your phone which updates the device's security, install it as soon as possible.
- **Erase before recycling:** Delete personal information or data from your phone prior to disposing of it or turning it in for recycling. For step-by-step instructions on how to delete all personal information from your device, please contact your local service provider.

**• Understanding AGPS:** In order to comply with emergency caller location requirements of the FCC, certain Motorola phones incorporate Assisted Global Positioning System (AGPS) technology. AGPS technology also can be used in non-emergency applications to track and monitor a user's location, for example, to provide driving directions. Users who prefer not to permit such tracking and monitoring should avoid using such applications.

If you have further questions regarding how use of your phone may impact your privacy or data security, please contact Motorola at privacy@motorola.com, or contact your service provider.

## Smart Practices While Driving

#### **Drive Safe, Call Smart SM**

#### **Check the laws and regulations on the use of phones and their accessories in the areas where you drive. Always obey them. The use of these devices may be prohibited or restricted in certain areas. Go to** www.motorola.com/callsmart **for more information.**

Your phone lets you communicate by voice and data, almost anywhere, anytime, wherever wireless service is available and safe conditions allow. When driving a car, driving is your first responsibility. If you choose to use your phone while driving, remember the following tips:

- **Get to know your Motorola phone and its features such as speed dial and redial.** If available, these features help you to place your call without taking your attention off the road.
- **When available, use a hands-free device.** If possible, add an additional layer of convenience to your phone with one of the many Motorola Original hands-free accessories available today.

**TM** 

**• Position your phone within easy reach.** Be able to access your phone without removing your eyes from the <span id="page-155-0"></span>road. If you receive an incoming call at an inconvenient time, if possible, let your voice mail answer it for you.

- **Let the person you are speaking with know you are driving; if necessary, suspend the call in heavy traffic or hazardous weather conditions.** Rain, sleet, snow, ice, and even heavy traffic can be hazardous.
- **Do not take notes or look up phone numbers while driving.** Jotting down a "to do" list or going through your address book takes attention away from your primary responsibility, driving safely.
- **Dial sensibly and assess the traffic; if possible, place calls when your car is not moving or before pulling into traffic.** If you must make a call while moving, dial only a few numbers, check the road and your mirrors, then continue.
- **Do not engage in stressful or emotional conversations that may be distracting.** Make people you are talking with aware you are driving and suspend conversations that can divert your attention away from the road.
- **Use your phone to call for help.** Dial 911 or other local emergency number in the case of fire, traffic accident, or medical emergencies.<sup>\*</sup>
- **Use your phone to help others in emergencies.** If you see an auto accident, crime in progress, or other serious emergency where lives are in danger, call 911 or other local emergency number, as you would want others to do for you.\*
- **Call roadside assistance or a special non-emergency wireless assistance number when necessary.** If you see a broken-down vehicle posing no serious hazard, a broken traffic signal, a minor traffic accident where no one appears injured, or a vehicle you know to be stolen, call roadside assistance or other special non-emergency wireless number.

Wherever wireless phone service is available.

## index

## **A**

[accessories 10,](#page-15-0) [123](#page-128-0) [active phone line 84](#page-89-0) [advanced calling 118](#page-123-0) [3-way calls 118](#page-123-1) [call waiting 118](#page-123-2) [alarm clock 119](#page-124-0) [do not disturb 120](#page-125-0) [quick timer 120](#page-125-1) [stop watch 119](#page-124-1) alert [set 113,](#page-118-0) [114](#page-119-0) [turn off 93,](#page-98-0) [113](#page-118-1) [answer a call 19](#page-24-0)

### **B**

[backlight 126](#page-131-0)

#### [battery charging 16](#page-21-0) [battery indicator 84](#page-89-1) [battery installation 15](#page-20-0) Bluetooth [connect 78](#page-83-0) [send information 79](#page-84-0) [setting your phone 77](#page-82-0) [turning on or off 77](#page-82-1) [bluetooth 77](#page-82-2)

## **C**

call [answer 19](#page-24-0) [any key answer 119](#page-124-2) [end 19](#page-24-1) [make 19](#page-24-2) [call forward 95](#page-100-0) [caller ID 94](#page-99-0)

calls [SDG, see SDG calls](#page-103-0) [camcorder 30](#page-35-0) [camera 30,](#page-35-1) [41,](#page-46-0) [46](#page-51-0) [photo editor 48](#page-53-0) [record video 47](#page-52-0) [self-timer 47](#page-52-1) [center key 87](#page-92-0) [center select key 10](#page-15-1) [clock 126](#page-131-1) [clock screen saver 81](#page-86-0) [contacts 120](#page-125-2) [edit/delete 120](#page-125-3) [set picture ID 121](#page-126-0) [set ringer ID 121](#page-126-1)

#### **D**

[datebook 121](#page-126-2)

#### **152** index

[create events 121](#page-126-3) [receive events via PTT](#page-127-0)  122 [setup 115](#page-120-0) [view reminders 121](#page-126-4) [dial a phone number 19](#page-24-2) [dialed calls 93](#page-98-1) [Direct Launch 110](#page-115-0) [display 83](#page-88-0) [Drafts 25](#page-30-0) [see also text messages,](#page-30-0)  drafts

## **E**

[earpiece volume 113](#page-118-2) [emergency number 96](#page-101-0) [end a call 19](#page-24-1) [end key 19](#page-24-1) [export regulations 137](#page-142-0) [external media keys 49](#page-54-0)

### **F**

[features for the vision](#page-96-0)  impaired 91 [flip 19](#page-24-3) [flip activation 119](#page-124-3) frequently asked questions [service and repairs 137](#page-142-1)

## **G**

[GPS 122](#page-127-1) [approximate location 122](#page-127-2) [privacy options 123](#page-128-1) GPS enabled [emergency calls 96](#page-101-1) [GPS, see GPS enabled](#page-101-1)

## **H**

[handsfree 123](#page-128-2) [auto answer 124](#page-129-0) [speaker-phone 123](#page-128-3) [handsfree speaker 87](#page-92-1) [hearing aid 90](#page-95-0) [Hearing Aid Compatibility](#page-149-0)  144 [home screen 83](#page-88-0)

## **I**

images [editing 42](#page-47-0) [external display 43](#page-48-0) [menu 42](#page-47-1) [my images 42](#page-47-2) [slideshow 42](#page-47-3) [viewing 43](#page-48-1) [international calls 97](#page-102-0)

#### **L**

[language 126](#page-131-2) [low battery message 84](#page-89-1)

### **M**

[main menu 84](#page-89-2)

[make a call 19](#page-24-2) [media center 30](#page-35-2) [memory card 11,](#page-16-0) [124](#page-129-1) [insert 12](#page-17-0) [manage memory 125](#page-130-0) [remove 12](#page-17-1) [ring tones 113](#page-118-3) [storage preferences 124](#page-129-2) [menu style 126](#page-131-3) Message center [text messages 24](#page-29-0) [message indicator 84](#page-89-3) [MMS 60](#page-65-0) modem [using your handset as a](#page-33-0)  28 [morphing keys 49](#page-54-0) MOTOtalk [calls, ending 109](#page-114-0) [channels 105](#page-110-0) [channels, setting 106](#page-111-0) [code calls, making 106](#page-111-1)

[code calls, receiving 107](#page-112-0) [codes 105](#page-110-0) [codes, setting 106](#page-111-0) [Direct Launch 110](#page-115-0) [emergency calls 109](#page-114-1) [private MOTOtalk calls](#page-113-0)  108 [Private Only setting 108](#page-113-1) [receiving all calls 107](#page-112-1) [setup options 110](#page-115-1) [State Tone 110](#page-115-2) [switching to 105](#page-110-1) [switching to network](#page-110-2)  mode 105 [talk range 105](#page-110-3) [multimedia 30](#page-35-3) [my images 30,](#page-35-4) [42](#page-47-4) [my music 30,](#page-35-5) [34](#page-39-0) [my videos 30,](#page-35-6) [44](#page-49-0)

## **N**

[navigation key 10,](#page-15-1) [87](#page-92-0)

## **O**

[one touch PTT 58](#page-63-0) [optional accessory 10,](#page-15-0) [123](#page-128-0) [optional feature 10](#page-15-2)

#### **P**

[packet data 84](#page-89-4) [PC applications 125](#page-130-1) [personalize 126](#page-131-4) [phone number 23](#page-28-0) [power key 18](#page-23-0) private calls [answer 20](#page-25-0) [call alerts 20](#page-25-1) [make 19](#page-24-4) [receive a call alert 21](#page-26-0) [PT Manager 60](#page-65-1) [PTX features 50](#page-55-0)

#### **Q**

quick notes

#### **154** index

[create, edit 24,](#page-29-1) [25](#page-30-1)

## **R**

[radio frequency 130](#page-135-0) [received calls 93](#page-98-1) [recent calls 93](#page-98-1) [recycling 147](#page-152-0) [redial 94](#page-99-1) [ring style indicator 84](#page-89-5) [ring style, setting 113](#page-118-0) ring tones [off 114](#page-119-1) [setting 113](#page-118-4) [vibrate 114](#page-119-1) [ring tones, setting 113](#page-118-5) [ringer volume 113](#page-118-6) [ringtones 30](#page-35-7)

## **S**

safety [radio frequency 130](#page-135-0)

[RF energy interference](#page-136-0)  131 [safety information 130](#page-135-1) [safety tips 150](#page-155-0) [SDG calls](#page-103-0) [lists, adding numbers 99](#page-104-0) [lists, creating 98](#page-103-1) [lists, deleting 100](#page-105-0) [lists, remove members](#page-105-0)  100 [lists, save entries 59](#page-64-0) [make call 101](#page-106-0) [starting 101](#page-106-1) [security 127](#page-132-0) [Selective Dynamic Group](#page-103-0)  Calls, see SDG calls [send key 19](#page-24-5) [signal strength indicator 83](#page-88-1) [SIM card 11](#page-16-1) [change SIM PIN 127](#page-132-1) [enable SIM PIN 127](#page-132-2) [soft keys 83](#page-88-2)

[speaker 84](#page-89-6) [speed dial 97](#page-102-1) [State Tone 110](#page-115-2) [store your number 23](#page-28-0)

## **T**

[text 23](#page-28-1) [text entry 84](#page-89-7) [alpha method 86](#page-91-0) [word method 85](#page-90-0) [text messages 23,](#page-28-1) [28](#page-33-1) [creating 25](#page-30-2) [deleting 26](#page-31-0) [drafts 25](#page-30-0) [memory 26](#page-31-1) [message center 24](#page-29-0) [receiving 24](#page-29-2) [resend messages 26](#page-31-2) [sending 25](#page-30-2) [sent messages 26](#page-31-3) [setting up 23](#page-28-2) [TTY calls 126](#page-131-5)

## **V**

[video 48](#page-53-0) videos [external display 45](#page-50-0) [my videos 44](#page-49-1) [viewing 44](#page-49-2) voice mail [receiving 97](#page-102-2) [setting up 97](#page-102-3) [voice names 95](#page-100-1) [voicemail 97](#page-102-4) [message indicator 97](#page-102-5) [voicerecord 30](#page-35-8) [volume 113](#page-118-7)

#### **W**

[wallpaper 115](#page-120-1) [WHO information 146](#page-151-0)

### **Y**

[your phone number 23](#page-28-0)

#### **156** index

### www.motorola.com

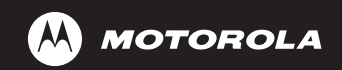

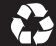

NNTN7480A @NNTN7480A@

xxxxxxxx xx xx JUL/08 Printed in USA